**Přírodovědecká fakulta Jihočeské univerzity** 

**Bakalářská práce:** 

# **Zabezpečení, ochrana a zálohování dat v malých a středních firmách**

**Vypracoval: Jiří Bartoš** 

**Školitel: Ing. Michal Šerý** 

**České Budějovice 2011**

Bibliografické údaje:

BARTOŠ, J.: [Zabezpečení, ochrana a zálohování dat v malých a středních firmách, bakalářská práce] – 58 stran, České Budějovice, 2011: Jihočeská univerzita, Přírodovědecká fakulta, Ústav fyziky a biofyziky. Školitel a vedoucí bakalářské práce: Ing. Michal Šerý.

BAROŠ, J.: [Security, data protection and backup for small and medium-sized business, Bc. Thesis, in Czech] – 58 p, České Budějovice, Czech Republic, 2011: The University of South Bohemia, Faculty of Science, Department of Physics and Biophysics. Tutor and Supervisor: Ing. Michal Šerý.

#### Anotace:

*The aim of my bachelor work is an example of fully functional backup system Data Protection Manager 2010, built on Microsoft knowledge and technology, which will protect data and applications to maximum rate on servers and client workstations. We will familiarize with the use of virtual environment based on Hyper-V R2 server, which gives administrators freedom and huge possibilities for testing and production environment. At the end we'll do some tests of data loss and recovery.* 

Prohlašuji, že svoji bakalářskou práci jsem vypracoval samostatně pouze s použitím pramenů a literatury uvedených v seznamu citované literatury.

Prohlašuji, že v souladu s § 47b zákona č. 111/1998 Sb. v platném znění souhlasím se zveřejněním své bakalářské práce, a to v nezkrácené podobě elektronickou cestou ve veřejně přístupné části databáze STAG provozované Jihočeskou univerzitou v Českých Budějovicích na jejích internetových stránkách, a to se zachováním mého autorského práva k odevzdanému textu této kvalifikační práce. Souhlasím dále s tím, aby toutéž elektronickou cestou byly v souladu s uvedeným ustanovením zákona č. 111/1998 Sb. zveřejněny posudky školitele a oponentů práce i záznam o průběhu a výsledku obhajoby kvalifikační práce. Rovněž souhlasím s porovnáním textu mé kvalifikační práce s databází kvalifikačních prací Theses.cz provozovanou Národním registrem vysokoškolských kvalifikačních prací a systémem na odhalování plagiátů.

*Datum 28.4.2011* 

 *Podpis Jiří Bartoš* 

## **Poděkování**

Děkuji vedoucímu bakalářské práce Ing. Michalovi Šerému za pomoc a cenné rady při jejím zpracování. Dále bych chtěl poděkovat rodičům za podporu a trpělivost.

## Obsah

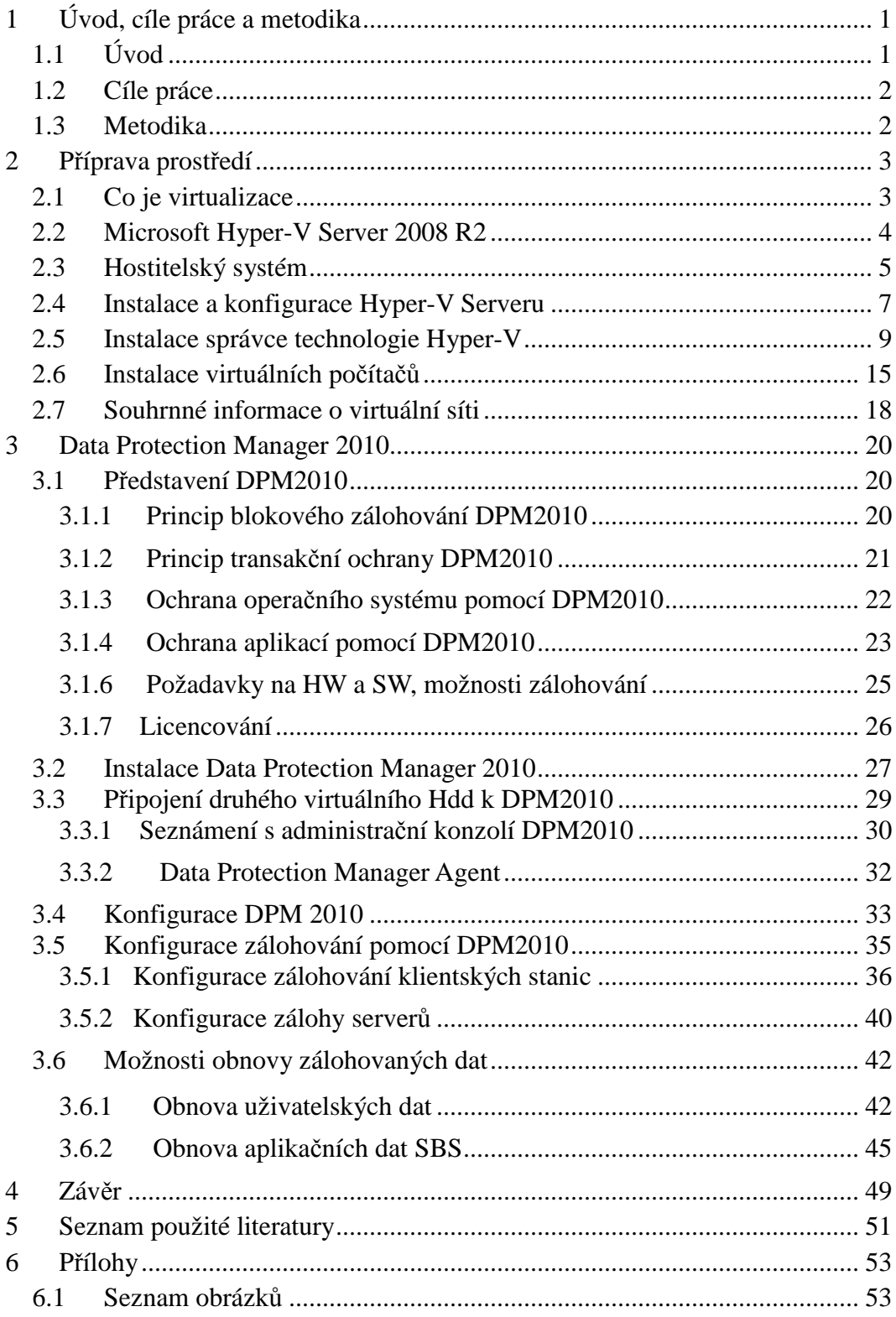

## **1 Úvod, cíle práce a metodika 1.1 Úvod**

Data - za tímto krátkým slovem se v dnešní digitální době může skrývat celá historie firmy, její takřka veškerý nejdůležitější majetek. Roky tvrdé práce, které by při havárii a ztrátě mohly vést k velkým finančním a časovým ztrátám. Některá data jsou samozřejmě doslova i nenahraditelná. Kdo z nás kdy nepřišel o důležité dokumenty, nebo například fotky? Nástrah pro data je příliš mnoho. Nejedná se pouze o hardwarové selhání, ale například lidský faktor dokáže být velkým nepřítelem důležitých dat. Zvláště ve firmách je potřeba systémového plánování, i co se týče zálohování. Proto jsou tu zálohovací systémy, které slouží k minimalizaci nákladů spojených s případnou havárií, které řeší zálohování komplexně v co nejjednodušší formě. Těchto systémů je samozřejmě velká spousta. Zaměříme se na řešení **Data Protection Manager 2010** (dále jen DPM) přímo od firmy Microsoft, která vytvořila ucelený robustní systém pro administrátory systémů postavených hlavně na MS platformě a nejen pro ně. Jedná se o třetí verzi produktu. První byla verze 2006. Jelikož je označování verze poměrně jednoduše tvořeno dle roku uvedení na trh, což oceňuji. Je to mnohem přehlednější, než používání jednoduchého čísla. Lehce vydedukujeme, že tento produkt není na trhu dlouho, ale přesto nabízí mnoho funkcí, které konkurence nemůže nabídnout.

Tuto práci jsem si vybral z důvodu několikaletých zkušeností s operačními systémy od firmy Microsoft. Zaujaly mě nové možnosti virtualizace pomocí **Hyper-V Serveru** a zálohovací software Data Protection Manager 2010.

#### **1.2 Cíle práce**

Cílem mé práce je demonstrace možností, které nám nabízí virtuální prostředí. Dále konfigurace malé virtuální sítě postavené na doménové struktuře, která bude demonstrovat typickou síť malé až střední firmy. Ve které budou figurovat dva servery. Jeden Small Business Server a druhý Server 2008 na který bude nainstalován a konfigurován zálohovací systém DPM2010, tak aby bylo možné vyzkoušet jeho přednosti a případné slabiny.

#### **1.3 Metodika**

Při výběru hrála roli má znalost systémů od firmy Microsoft, ale zároveň touha poznat nové systémy, s kterými jsem zatím v ostrém provozu nepřišel do styku, ale zároveň se neodchýlit příliš od současného zaměření na Windows Server. Proto padl výběr na systémy, které, v budoucnu využiji nejen pro testovací účely. Práce je určená pro administrátory firemních sítí obeznámených s fungováním domény, kteří nemají zkušenosti s virtualizací na Hyper-V, případně s DPM.

#### **2 Příprava prostředí**

#### **2.1 Co je virtualizace**

Pokud v dnešní době pracujeme v oboru výpočetní techniky, nemohli jsme neslyšet o virtualizaci. Co to vlastně virtualizace je a jaké má výhody a případné nevýhody? Nejjednodušší definice je prostředí v prostředí. Virtualizace nám dává možnost provozovat několik virtuálních systémů na jednom fyzickém stroji. Což sebou samozřejmě přináší mnoho výhod ať už pro ostrý provoz, nebo pro testovací účely. Zde bychom mohli vyzdvihnout finanční úspory, ať už se jedná o potřebu nakoupit méně hardware anebo poté i o menší spotřebu, která ve velkých datacentrech není zanedbatelnou položkou. Dále prostorové úspory a menší náročnost síťové infrastruktury. To byly výhody řekněme fyzické. Další výhody jsou, co se týče zjednodušení administrace uvnitř virtuálního prostředí pro administrátory, jako jsou nezávislost na ovladačích hardware. Mezi další výhody patří možnost izolovaného síťového testování, jednodušší záloha celého virtuálního stroje. Vytváření snapshotů v určitém stádiu práce a navracení se k nim. Největším rizikem při havárii fyzického serveru je nedostupnost všech hostovaných virtuálních serverů, ale i pro tento scénář existují techniky zabezpečení, o kterých zde budu také informovat. Programů určených pro virtualizaci je celá řada. Jmenujme zřejmě nejznámější skupinu produktů od společnosti VMWare, dále Virtual PC, Virtual Server a mnou používaný nejnovější Virtual Server 2008 R2 SP1 od společnosti Microsoft [1].

Tato práce by byla bez možnosti virtualizace velice těžce realizovatelná. Jelikož ve virtuálním prostředí budou dva servery a dvě stanice. K tomu všemu mi bude stačit pouze jeden poměrně výkonný notebook a jakákoli další stanice pro vzdálenou správu, která musí splňovat pouze pár základních požadavků. Vytvořit takovouto síť fyzicky by bylo velice finančně náročné.

#### **2.2 Microsoft Hyper-V Server 2008 R2**

Microsoft na poli virtualizace funguje řadu let, ale pořád byl v povědomí jako ten druhý za firmou VMWare. S tímto prostředím nemám velké zkušenosti, ale jeho výhoda byla například v ceně. Jelikož jako hostitelský systém používal volné distribuce Linuxu. Předchozí virtualizační programy od Microsoftu (Virtual PC, Virtual Server) musely běžet na jejich operačním systému, který už se sám o sobě musel zaplatit. Jedná se o takzvané hostované virtualizační produkty. Nemají přímý přístup k hardware. Posledním produktem v řadě je Microsoft Hyper-V Server 2008 R2 SP1. Tento systém je již nativní virtualizační produkt a instaluje se samostatně přímo jako hostitelský systém. S hardware komunikuje přímo přes tzv. Hypervizor vrstvu. Na tomto systému je mimo jiné úžasné, že je zdarma. Řešení od Microsoftu je bravurní. Jako základ systému slouží Windows Server 2008 v Core<sup>1</sup> edici. Což je edice oproštěná od grafického prostředí (GUI). Tato edice je dále upravena, aby vyhovovala požadavkům pro hostování virtuálního prostředí. Nejsou potřeba žádné licence a nelze na něm provozovat role známé z běžných serverových produktů jako je např. doménový řadič, Exchange atd. Je na něm zprovozněna pouze jediná funkce a tou je Hyper-V pro běh virtuálního prostředí. Licence jsou potřebné až pro virtualizované servery, případně stanice.

#### **Zde je přehled požadavků pro běh Hyper-V serveru** [2]**:**

 $\overline{a}$ 

- **Podporované operační systémy:** Windows Server 2008 (je již součástí)
- **Hyper-V Server 2008 je 64-bit systémem, vyžadující 64-bit hardware spolu s technologií Intel VT nebo AMD-V.**
- **Procesor:** Intel Pentium 4, Xeon, Core 2 DUO processor; AMD Opteron, Athlon 64, Athlon X2. Je vyžadována funkce Hardware Data Execution

 $1$  Core edice byla uvedena hlavně z důvodu bezpečnosti. Jelikož více jak 90% aktualizací se týká grafického prostředí. Pokud se tedy toto prostředí odstraní. Odstraní se většina problémů s tím spojená. Méně aktualizací znamená méně restartů, méně konfliktů a problémů.

Protection (DEP) a musí být zapnuta. Maximální počet fyzických CPU je 8. Psychických 64.

- **Minimální rychlost CPU:** 1,4 GHz; Doporučeno: 2 GHz nebo rychlejší
- **RAM:** Minimum: 1 GB RAM; Doporučeno: 2+ GB RAM; Maximum: 1 TB. Každému virtuálnímu stroji lze přiřadit až 64 GB RAM
- **Požadované dostupné místo na disku:** 8GB (další volné místo je požadováno pro virtuální operační systémy)

Co se týče požadavků, je v první řadě důležité zjistit, zda má procesor 64 bitovou architekturu a zda podporuje hardwarovou virtualizaci. U výrobce procesorů Intel se této podpoře říká Intel VT a u AMD AMD-V. Další požadavky už neskrývají nic mimořádného. Musíme mít kam to uložit a dostatek operační paměti, kterou budeme přiřazovat virtuálním strojům. Maximální hodnoty jsou již velice naddimenzované a administrátoři se nemusí po několik let bát, že by Server přestal splňovat technologicky jejich požadavky. Hyper-V je pouze 64-bitový systém, ale hostované systémy mohou být i 32-bitové.

Samotný Hyper-V v nejaktuálnější verzi lze stáhnout přímo ze stránek Microsoftu zde: http://www.microsoft.com/hyper-v-server/en/us/how-to-get.aspx

#### **2.3 Hostitelský systém**

Jako host pro Hyper-V server poslouží notebook ACER Travelmate 6493. Zde je stručná tabulka s parametry, které jsou důležité pro rozběhnutí Hyper-V Server R2:

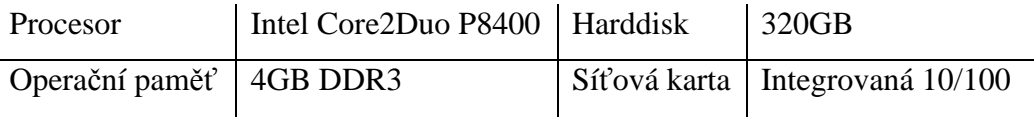

Zda má procesor podporované technologie si lze dohledat na internetu Výrobce Intel: http://ark.intel.com/VTList.aspx

V seznamu je jasně vidět, že použitý procesor podporuje veškeré potřebné technologie pro běh Hyper-V serveru. Viz. Obrázek 1

| <b>Advanced Technologies</b>            |                    |
|-----------------------------------------|--------------------|
| Intel® Turbo Boost Technology           | <b>No</b>          |
| Intel® Hyper-Threading Technology       | ۹<br>No            |
| Intel® Virtualization Technology (VT-x) | ۶<br><b>N</b> Yes  |
| Intel® Trusted Execution Technology     | Yes                |
| Intel® 64<br>                           | افر<br><b>TYes</b> |
| <b>Idle States</b>                      | Yes                |
| Enhanced Intel SpeedStep® Technology    | Yes                |
| Intel® Demand Based Switching           | <b>No</b>          |
| Execute Disable Bit                     |                    |

*Obrázek 1 - podporované technologie procesoru P8400 [3]*

A zde je ověření zapnutí v biosu notebooku:

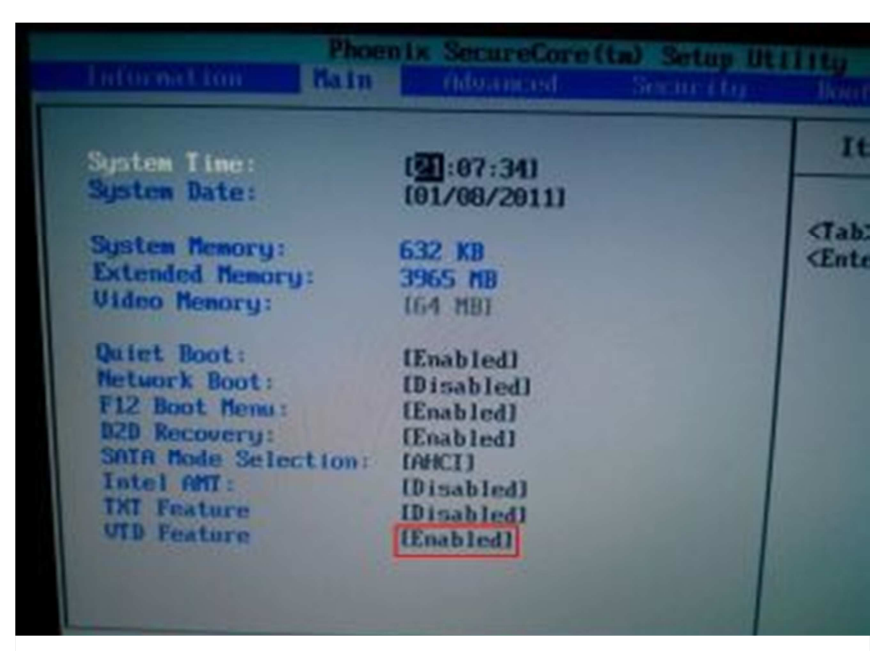

*Obrázek 2 - zapnutí podporovaných technologií v biosu*

## **2.4 Instalace a konfigurace Hyper-V Serveru**

Nebudu se zde zabývat instalací Hyper-V Serveru, na které není nic nestandartního. Jen upozorním, že čeština není podporována. Po instalaci server najede do zdánlivě grafického prostředí, kde je pouze možnost přihlášení uživatele Administrator. Po prvním přihlášení jsme vyzváni ke změně hesla. Po přihlášení najede příkazová řádka a ovládací program **sconfig.cmd.** Zde se již musíme obejít bez grafického rozhraní. Tento stav je vidět na obrázku 3. V tomto rozhraní lze dělat pouze pár úkonů k tomu, aby mohl Server vykonávat svojí funkci.

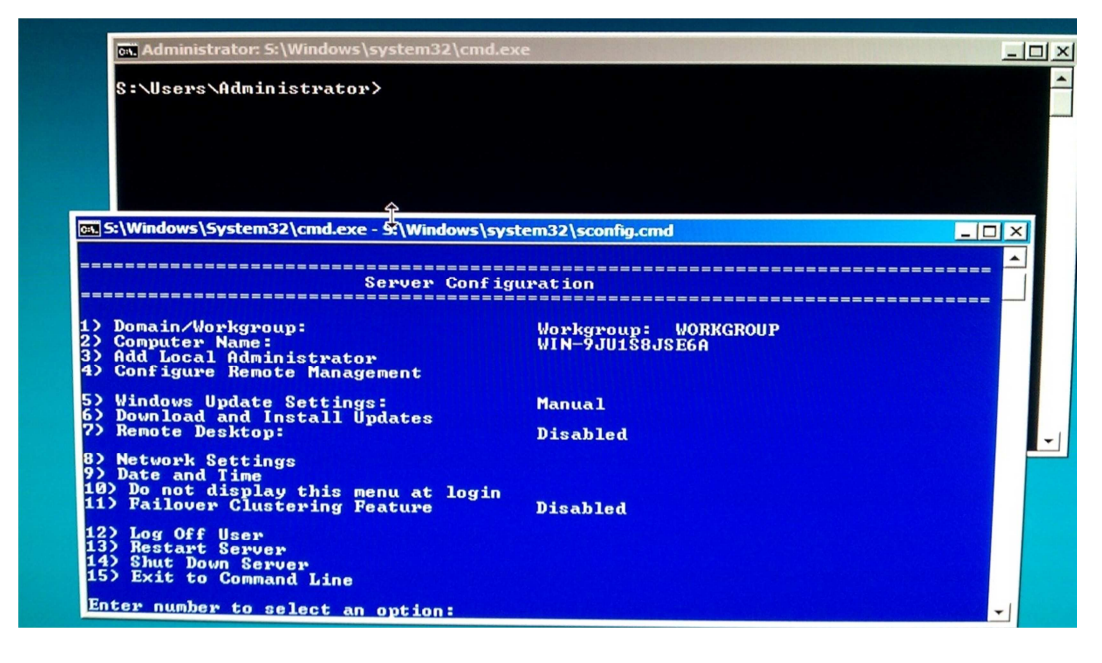

*Obrázek 3 - zobrazení základní konfigurační stránky Hyper-V*

Nyní provedeme základní konfiguraci pro zprovoznění Hyper-V. Pracovní skupinu 1) *Workgroup* necháme na **WORKGROUP**, jelikož server není členem žádné domény a název skupiny nám vyhovuje. Virtuální doména bude vytvořena až vně serveru.

Název PC 2) *Computer Name* nastavíme na **HyperV**<sup>2</sup>. Po restartu systému můžeme pokračovat v konfiguraci. Dalším krokem je potřeba zajištění funkčního

 $\overline{a}$ 

 $^2$  Dále bude HyperV označovat konkrétní náš server. Hyper-V označuje obecně Microsoft Hyper-V Server technologii

připojení k síti. Konfigurace je pod možností *8) Network setting*. Zde je možno využít automatickou konfiguraci pomocí DHCP, ale pro naši jednoznačnou identifikaci nastavíme pevnou IP adresu na **192.168.0.22** pomocí možnosti 1) *Set Network Adapter IP Address* . Dále vybereme možnost (S) *Static*, zadáme požadovanou IP adresu, masku sítě a bránu. Poslední nastavíme DNS server. Tím je síťové připojení nakonfigurované. Funkčnost připojení si můžeme vyzkoušet možností 6) *Download and Install Updates*.

Poté dále nastavíme možnost vzdálené správy pod položkou 4) *Configure Remote Management* a dáme položku 1) *Allow MMC Remote Management.* Poté se provede automaticky otevření potřebných portů ve firewallu serveru. Dále 2) *Enable Windows PowerShell,* čímž povolíme použití skriptovacího jazyka. Toto trvá o něco delší dobu a na konci je potřeba provést restart systému. Po restartu se vrátíme do nabídky 4) a povolíme poslední položku a tou je 3) *Allow Server Manager Remote Management.* 

Tímto byla dokončena základní veškerá potřebná konfigurace Hyper-V serveru. Až takhle je to jednoduché. Nyní je potřeba nainstalovat a rozběhnout konzoli pro správu.

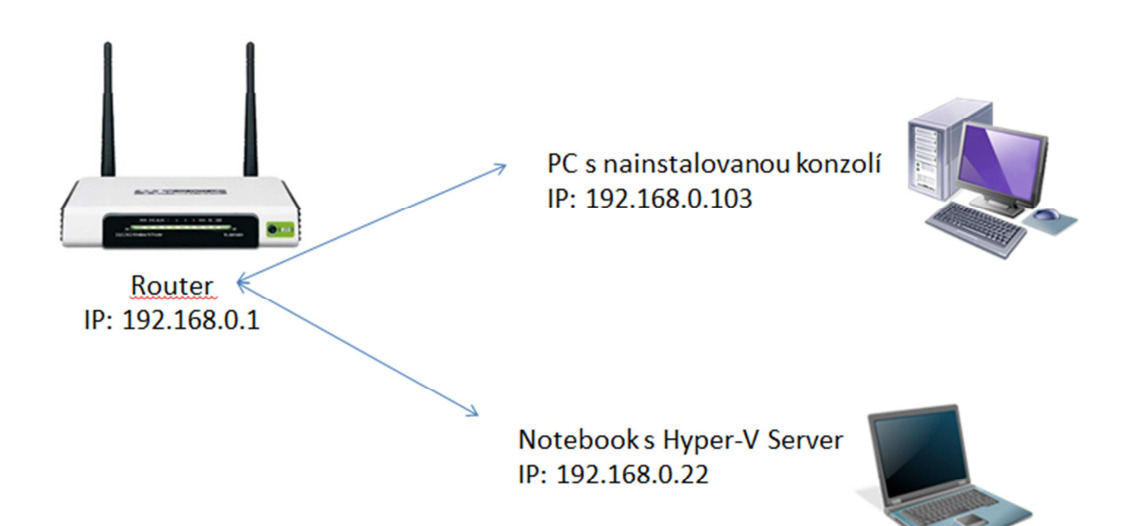

*Obrázek 4 - ukázka HW topologie*

## **2.5 Instalace správce technologie Hyper-V**

Správce technologie Hyper-V není po instalaci operačního systému Windows 7 standardně nainstalovaná. Nainstalujeme jej ručně. Postupujeme takto: V první řadě musíme mít jeden z podporovaných operačních systémů, na které je možno nainstalovat aktualizaci **Microsoft Remote Server Administration Tools**. Podporované systémy jsou Windows Vista SP1 a Windows 7. Dále zjistíme, jestli máme 32 nebo 64-bit verzi. Mnou používaný systém je Windows 7 64-bit. Pro tento systém je odkaz na stažení (KB958830)

http://www.microsoft.com/downloads/en/details.aspx?FamilyID=7d2f6ad7-656b-4313-a005-4e344e43997d&displaylang=en

Provedeme instalaci aktualizace. Poté můžeme přidat Správce technologie Hyper-V. To uděláme následovně. Otevřeme si *Programy* v *Ovládacích panelech*. Dále najedeme do *Programy a funkce* zde najedeme do *Zapnout nebo vypnout funkce systému Windows.* Zde již nainstalujeme podle obrázku 5 *Nástroje Hyper-V*, čímž zpřístupníme Správce technologie Hyper-V.

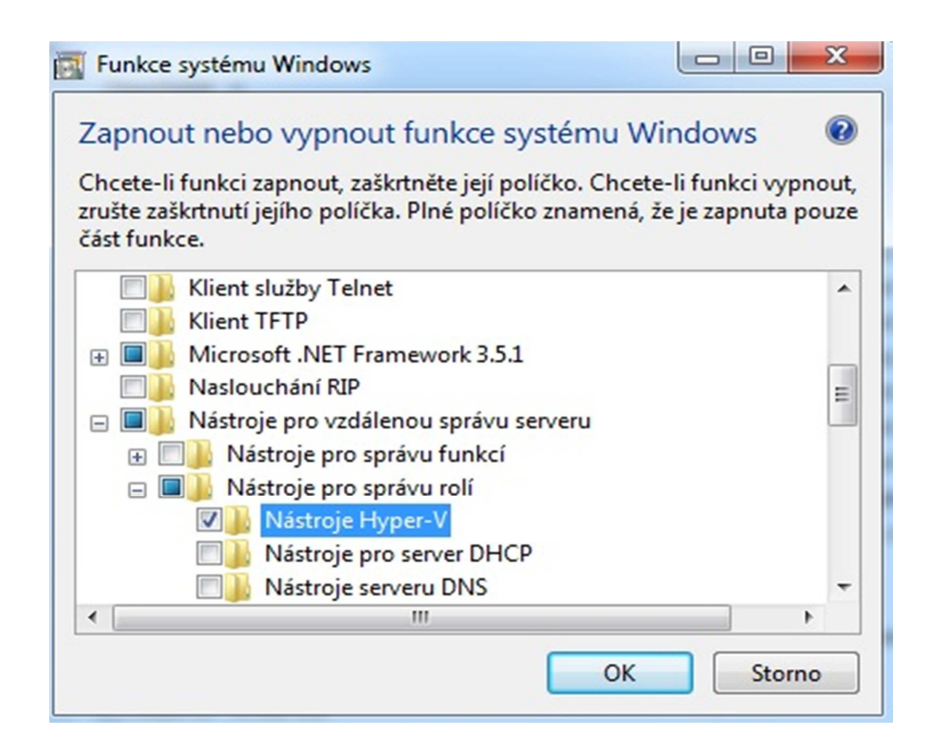

*Obrázek 5 - funkce systému windows*

Po instalaci se v *Nástroje pro správu* objeví nová aplikace *Správce technologie Hyper-V.* Tuto aplikaci spustíme. Najede nám úvodní obrazovka. Toto je již skutečná konzole kde se spravuje kompletně Hyper-V. Vytváří se nové virtuální systémy, konfiguruje se síťové prostředí, přidělují se prostředky…

V první řadě je samozřejmě potřeba připojit se k námi nainstalovanému HyperV serveru. K tomu slouží odkaz *Připojit k serveru…* poté zadáme IP adresu, která je v našem případě **192.168.0.22**. Zde se již dostáváme k prvnímu vážnému problému. Jak je vidět na obrázku 6, server se sice objevil ve spravovaných serverech, ale je u něj křížek a chyba.

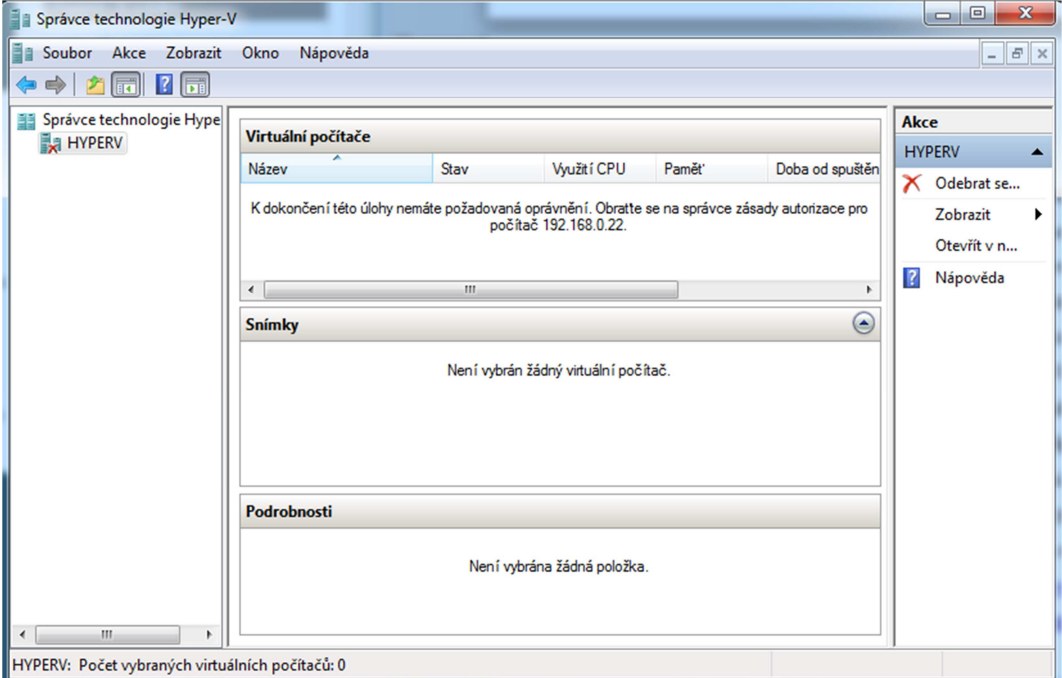

*Obrázek 6 - chyba při připojení k HyperV*

Hyper-V je primárně určen do ostrého provozu, kde má být členem domény. Tím pádem přebírá oprávnění k přístupu od řadiče domény z active directory a mají k němu přístup doménoví administrátoři. V našem případě se bere HyperV čistě jako testovací stroj, který je pouze členem pracovní skupiny. Nepodařilo se mi najít žádné materiály od firmy Microsoft, které by popisovaly postup v takovémto případě. Relevantní informace jsem nalezl na stránce [4].

V tomto případě je potřeba vytvořit na HyperV účet, který bude mít stejné uživatelské jméno, jako na stanici ze které se připojujeme. Účet musí být administrátorského typu. V mém případě se jedná o účet Kirja.

Samotné vytvoření účtu je následující: Na HyperV vybereme možnost 3) *Add Local Administrator* zadáme požadované uživatelské jméno. V dalším kroku jsme vyzváni k zadání hesla. Nelze samozřejmě zadat prázdné heslo. Heslo musí obsahovat alespoň jedno velké a malé písmeno, číslici a další znak.

Dalším krokem je spuštění tohoto kódu pro zpřístupnění správce zařízení:

## **reg add HKLM\Software\Policies\Microsoft\Windows\DeviceInstall\Settings /v AllowRemoteRPC /t reg\_dword /d 1**

Po tomto kroku je potřeba restartovat server. Nyní se přesuneme ke konfiguraci stanice. Zde je potřeba editovat soubor **hosts,** který se nachází v složce **Windows\System32\Drivers\etc**. Zadáme do něj IP adresu a název serveru.

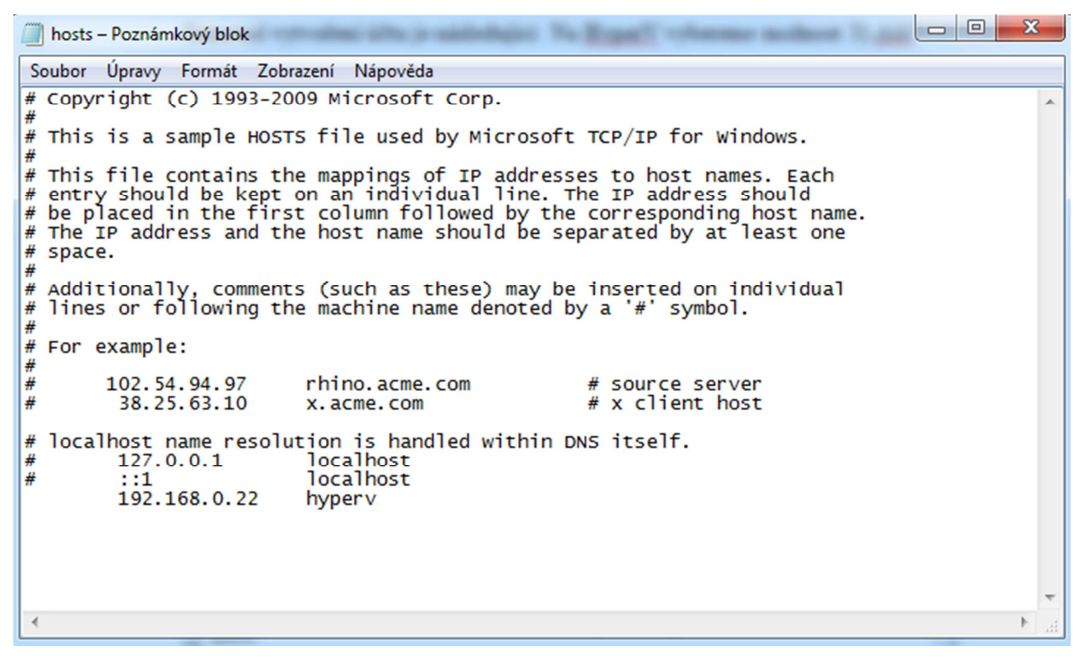

*Obrázek 7 - náhled souboru hosts*

V dalším kroku musíme povolit použití **WinRM** (Windows Remote Management). Toho docílíme tímto postupem. V příkazové řádce napíšeme **winrm quickconfig.** Několikrát potvrdíme zobrazené výzvy.

```
Copyright (c) 2009 Microsoft Corporation. All rights reserved.
C:\Windows\system32>winrm quickconfig<br>WinRM is not set up to receive requests on this machine.<br>The following changes must be made:
Set the WinRM service type to delayed auto start.<br>Start the WinRM service.<br>Configure LocalAccountTokenFilterPolicy to grant administrative rights remotely<br>to local users.
 Make these changes [y/n]? y
WinRM has been updated to receive requests.
|<br>WinRM service type changed successfully.<br>WinRM service started. _ _ _ _ _ _ _ _ _ _
WinKN service started.<br>Configured LocalAccountTokenFilterPolicy to grant administrative rights remotely<br>| to local users.<br>|WinRM is not set up to allow remote access to this machine for management.<br>|The following changes m
Create a WinRM listener on HTTP://* to accept WS-Man requests to any IP on this
machine.<br>Enable the WinRM firewall exception.
 Make these changes [y/n]? y
WinRM has been updated for remote management.
Created a WinRM listener on HTTP://* to accept WS-Man requests to any IP on this
| machine.<br>WinRM firewall exception enabled.<br>|
C:\Windows\system32>winrm set winrm/config/client @{TrustedHosts="HyperU"}<br>Client<br>HetworkDelayms = 5000<br>| URLPrefix = wsman<br>| AllowUnencrypted = false
      AllowUnencrypted<br>Auth Basic = true<br>Digest = true
              Basic = true<br>Digest = true<br>Rerberos = true<br>Negotiate = true<br>Cretificate = true<br>CredSSP = false
      DefaultPorts<br>
HTTP = 5985<br>
HTTP = 5986<br>
TrustedHosts = Server1
|<br>C:\Windows\system32>netsh advfirewall firewall set rule group="Remote Volume Man<br>agement" new enable=yes
Updated 6 rule(s).<br>Ok.
```
*Obrázek 8 - náhled správného postupu zadání scriptů a výsledků*

Dále zadáme příkaz: **winrm set winrm/config/client** 

**@{TrustedHosts="HyperV"}** Název musí odpovídat názvu Hyper-V serveru. Dále otevřeme firewall na klientské straně, abychom mohli spravovat úložné prostory na serveru. Toho docílíme spuštěním tohoto příkazu:

**netsh advfirewall firewall set rule group="Remote Volume Management" new enable=yes .** Dále použijeme HVRemote k povolení managementu Hyper-V.

Napřed si HVRemote stáhneme z této adresy: http://archive.msdn.microsoft.com/HVRemote/Release/ProjectReleases.aspx?Rele aseId=3084

Přesuneme v příkazové řádce na místo uložení hwremote.wsf a spustíme příkaz:

#### **cscript hvremote.wsf /mode:client /anondcom:grant**

#### **/firewallhypervclient:enable /mmc:Enable**

Tímto postupem jsme konečně zprovoznili připojení k HyperV serveru. Konfiguraci připojení byla věnována poměrně rozsáhlá část. Jelikož jak je z postupu patrné, není zprovoznění vůbec triviální.

Nyní vyzkoušíme, zda je tomu opravdu tak. Otevřeme **Správce technologie Hyper-V** a zde již ihned vidíme, že už HYPERV není žádný křížek a žádná chyba obrázek 9. (Může se stát, že budete znova vyzváni k zadání hesla administrátora)

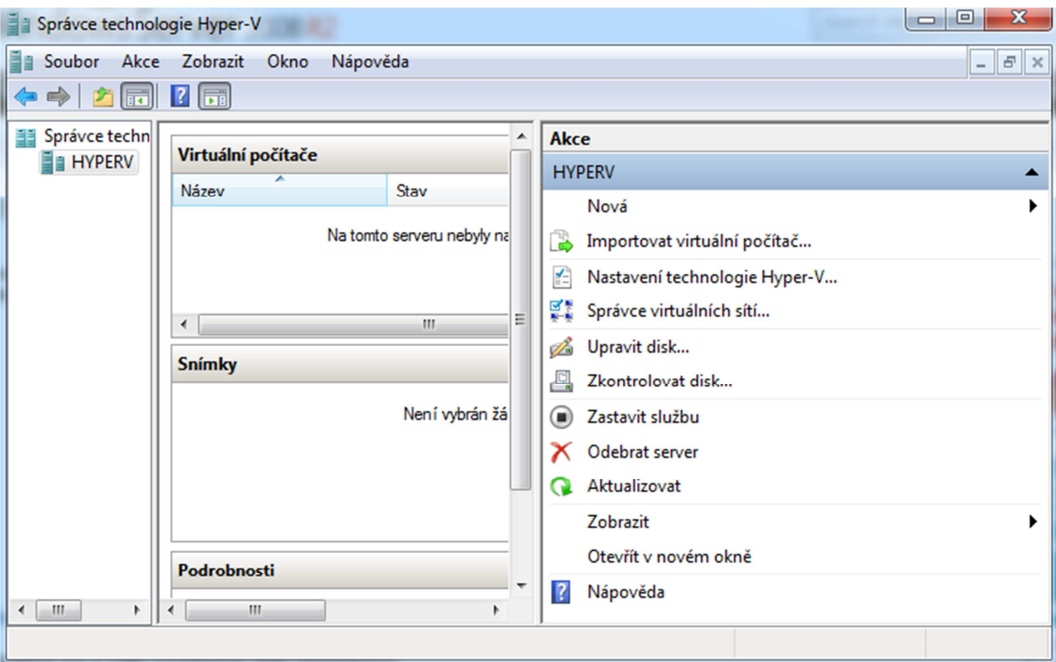

*Obrázek 9 - funkční propojení s HyperV serverem*

Nyní ve správce technologie Hyper-V v první řadě vytvoříme virtuální síť. Tu vytvoříme v záložce **Akce -> Správce virtuálních sítí…** 

**Nová virtuální síť** vybereme typ zda chceme

- **Externí:** vytvoří virtuální síť s vazbou k fyzickému síťovému adaptéru, aby měli virtuální PC přístup k fyzické síti. Tímto budou moct virtuální PC přistupovat například i k internetu
- **Interní:** při této možnosti budou virtuální PC mít možnost komunikovat pouze mezi sebou a dále budou mít přístup k fyzickému počítači. Nebudou mít přístup již k venkovní síti.
- **Privátní:** zde můžou virtuální PC komunikovat čistě pouze sebou

## My si vybereme možnost **Externí** a klikneme na tlačítko **Přidat.**

Zde zadáme název např. *Virtualni sit.* Za další máme možnost z výběru, k jakému fyzickému adaptéru chceme připojení připojit. To již záleží na konkrétním PC, kde běží Hyper-V. V mém případě se jedná o síťovou kartu Intel 82567LM.

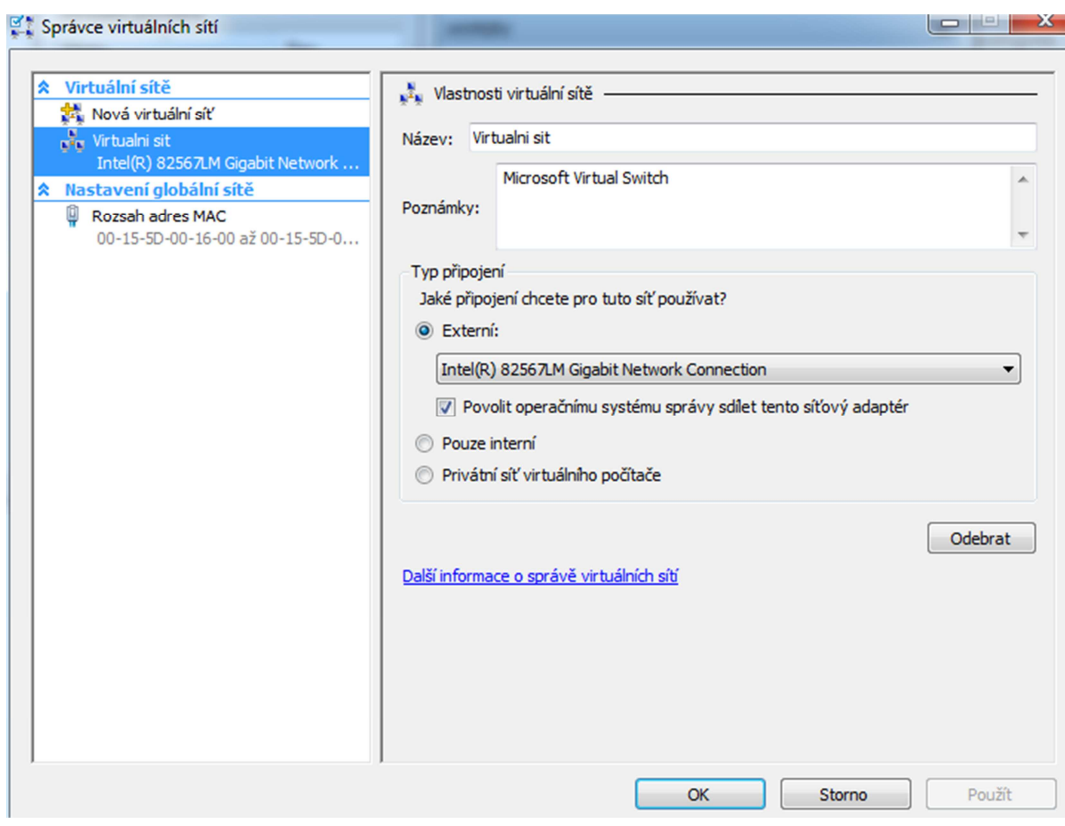

*Obrázek 10 - náhled virtuální sítě*

## **2.6 Instalace virtuálních počítačů**

Nyní když již máme funkční připojení na HyperV server, můžeme začít vytvářet virtuální počítače.

Vybereme možnost **Nová -> Virtuální počítač…** Tímto se spustí průvodce. Zde postupujeme podle pokynů. Zadáme název, který bude dostatečně reflektovat instalovaný systém. Jelikož první systém, který instalujeme, je Windows XP Professional Sp3 pojmenujeme jej **WinXP**.

Dále přidělíme virtuální operační paměť. Pro jednotlivé instalace můžeme přiřadit i více paměti, než je potřeba pro urychlení instalace. Paměť se dá po instalaci, kdy budeme potřebovat rozběhnout všechny systémy naráz zmenšit. Nastavíme tedy například 2048 MB.

Další krok je důležitý. Nastavujeme, k jaké síti bude systém připojen. Zde máme dvě možnosti, buď **Nepřipojeno.** Což nechceme. My vybereme druhou možnost, která je *Připojení:* **Virtualni sit.** 

Dále přidělíme virtuální pevný disk. Pro naše účely stačí opravdu málo. Např. 8 GB je plně dostatečná velikost. Virtuální systémy jsou ukládány v VHD souborech na disku HyperV v adresáři:

**\\hyperv\c\$\Users\Public\Documents\Hyper-V\Virtual hard disks**. Další krok je poměrně zajímavý. Zde si můžeme vybrat z možností:

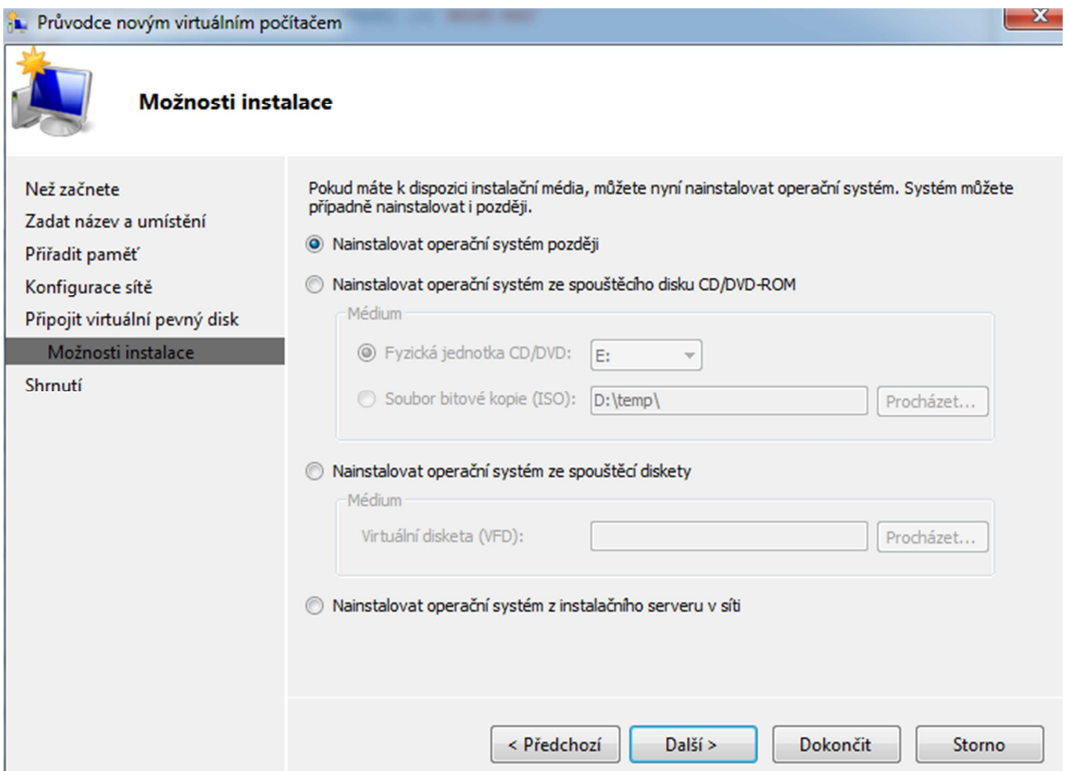

*Obrázek 11 - průvodce novým virtuálním počítačem*

Výběr záleží čistě na preferencích a možnostech. Instalaci WinXP provedu z fyzického spouštěcího disku CD/DVD-ROM jednotky E:. Instalace serverových operačních systémů provedu pro změnu ze souborů bitové kopie.

Po konfiguraci se nám v okně **Správce technologie Hyper-V** objeví pod kolonkou **Virtuální počítače** námi připravený WinXP, který je ve stavu Vypnuto. My jej tedy v nabídce **Akce** spustíme. Tím se nám spustí instalace Systému. Jedná se o naprosto standartní instalaci, jak je vidět na obrázku 12. Nebudu se zde zabývat instalací operačního systému Windows XP.

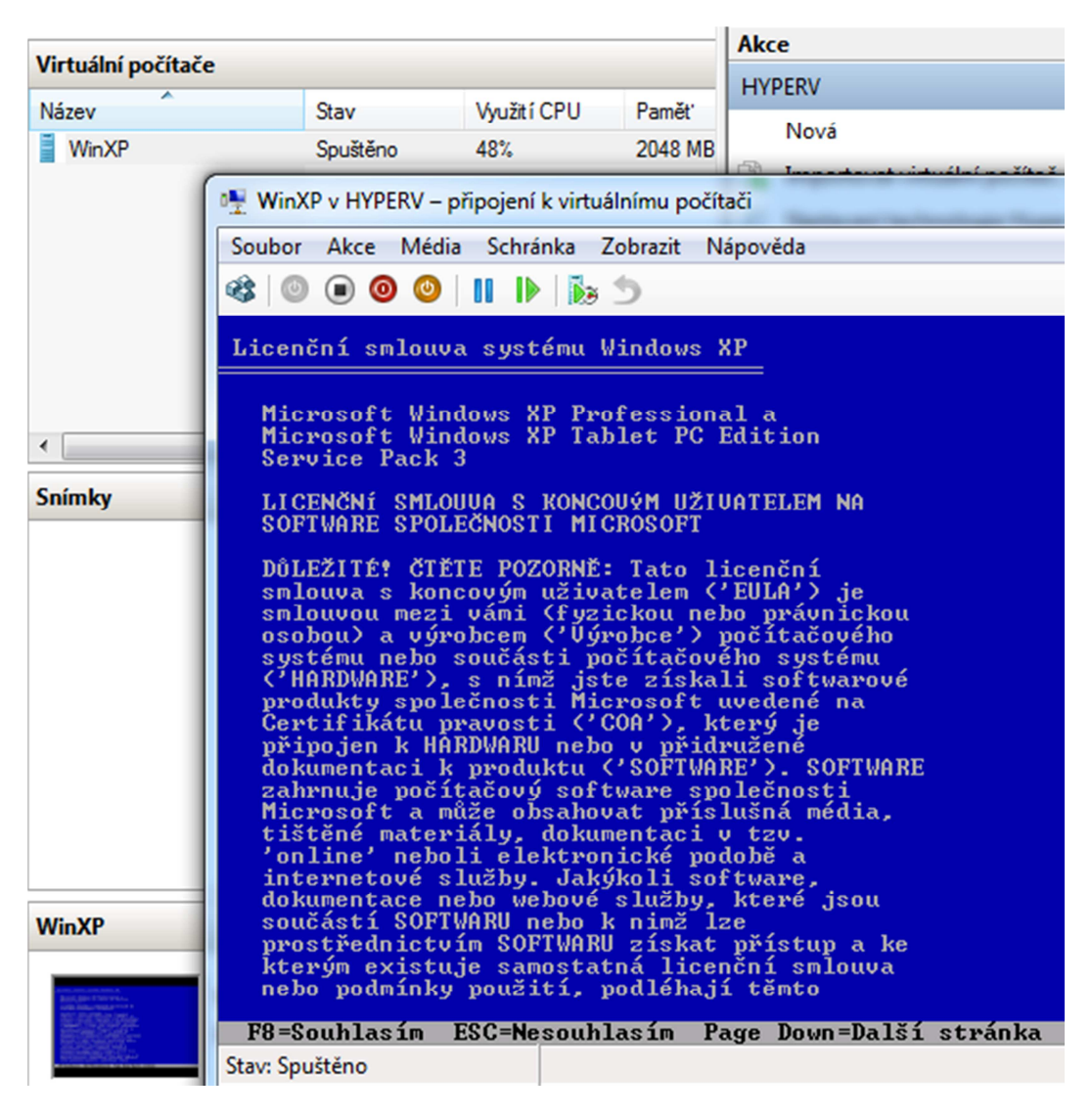

*Obrázek 12 - náhled instalace virtuálního PC*

Po instalaci Windows XP Professional SP3 dále provedeme vesměs stejným způsobem instalaci dalších systémů. Například Windows 7 Professional. Small Business Server [10] a Server 2008. Tyto instalace jsou totožné jako na fyzické počítače, proto se jimi nebudu zabývat. Virtuální síť by měla poté vypadat jako na obrázku 13.

## **2.7 Souhrnné informace o virtuální síti**

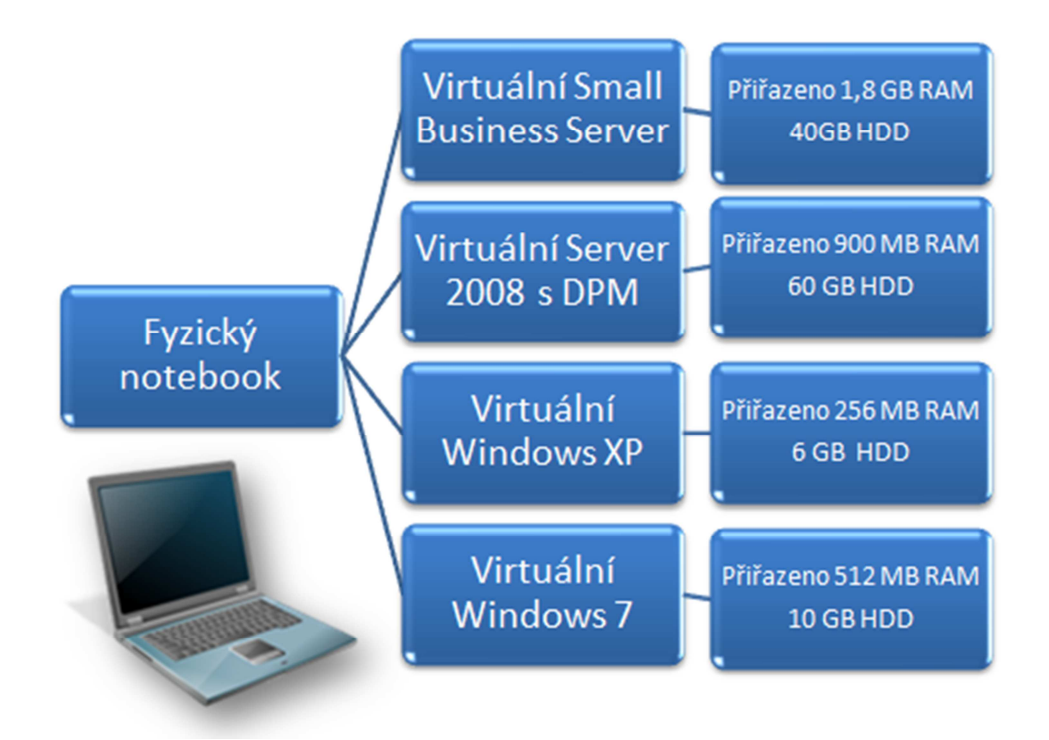

*Obrázek 13 - náhled virtuální sítě*

SBS Server slouží jako řadič domény, dále je na něm nainstalována SQL 2005 databáze s účetním software. Výběr takového software je individuální. Nám nejde o samotný software, ale možnosti zálohování databáze. Slouží samozřejmě i jako poštovní server. Všechny důležité funkce běžné pro reálnou firmu. Na 2008 Server nainstalujeme pro nás stěžejní program Data Protection Manager 2010 a budeme konfigurovat efektivní zálohování. Dále tu máme dvě uživatelské stanice. Jednu s Windows XP Professional a druhou s Windows 7 Professional. Dva různé systémy byly vybrány pro zjištění, zda Windows 7 nabízí v rámci zálohování pomocí DPM něco navíc.

Dále pro lepší přehled zde upřesním konfiguraci virtuální sítě. Tato síť je připojená k fyzické lokální síti (viz. Obrázek 5), proto funguje připojení z fyzického počítače na virtuální a obráceně. Toho se dá využít například při kopírování instalačních souborů. Instalační soubory DPM2010 si můžeme, napřed

zkopíroval z fyzické stanice do virtuálního Srv2008. Nemusíme ztrácet čas a peníze například vypalováním instalačních médií.

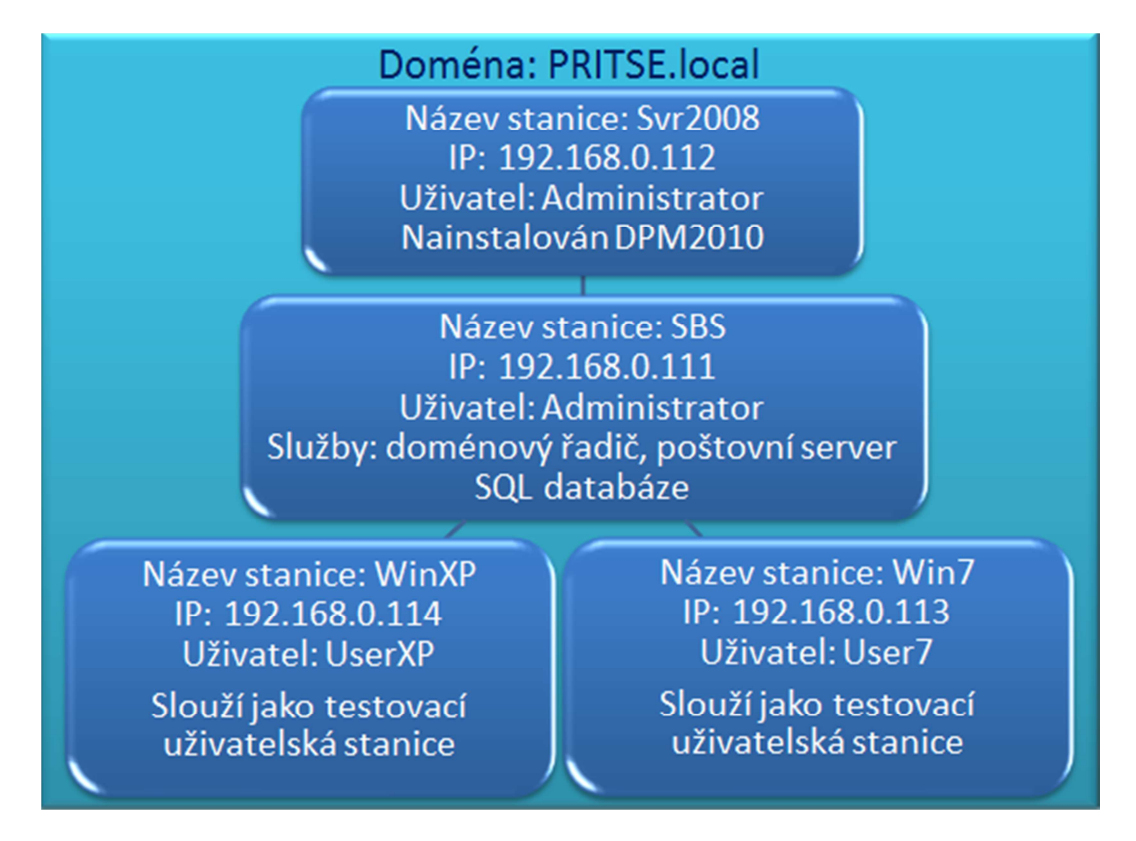

*Obrázek 14 - náhled virtuální domény*

Doména byla pojmenována **PRITSE.local.** Small Business Server **SBS**, Server 2008 **Srv2008** a uživatelské stanice **WinXP** a **Win7.** K oběma serverům se přihlašuje doménový administrátor. Uživatelské stanice mají každé svůj uživatelský účet jak je vidět na obrázku 14 kde lze najít i IP adresy jednotlivých virtuálních PC. Pro jednoznačnou identifikaci a vyvarování se možným problémům s DHCP je lepší zadat pevné IP adresy.

#### **3 Data Protection Manager 2010**

#### **3.1 Představení DPM2010**

DPM2010 je součástí komplexního balíku software od firmy Microsoft, který slouží ke správě IT infrastruktury ve firmách. Tento balík označuje pod názvem **System Center** [5]**.** Na obrázku 18 je vidět rodina produktů se základním popisem. Záměrně byl vynechán DPM2010, který si představíme blíže.

Celým názvem **System Center Data Protection Manager 2010** je centrální zálohovací a "diseaster recovery" řešení. Představuje centrální bod, kam se zálohují data aplikačních a souborových serverů i koncových stanic nad kterými má nepřetržitý dohled. Mění trošku zaběhlé standardy, kde se nahlíželo na páskové zálohovací systémy, jako na ty stěžejní. Hlavním zálohovacím cílem pro data u DPM má být diskové pole. V dnešní době stále se snižujících cen za GB by to nemělo představovat velké problémy. Diskové pole by mělo být lehce naddimenzované, jelikož DPM je velmi náročný na objem dat. Na oplátku nám dává možnost v případě problémů, ztráty dat obnovení v řádu sekund, maximálně minut. Toto představení je fádní, které má vlastně každý zálohovací systém. Nyní si představíme v čem je tedy DPM jiné a jedinečné.

#### **3.1.1 Princip blokového zálohování DPM2010**

Většina dnešních zálohovacích systémů nabízí pouze zálohování na pásky, nebo na diskové oddíly v přesně daných intervalech a nabízí většinou pouze plné zálohy, maximálně inkrementální/diferenční celých souborů.

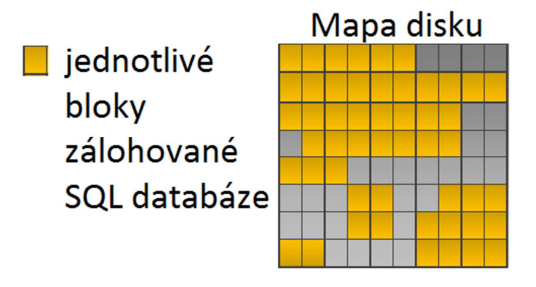

*Obrázek 15 - mapa disku*

DPM na to jde úplně jinak. Nepoužívá tzv. souborové filtry, ale blokové filtry, které pracují na bázi VSS (Virtual Shadow Service). Představíme si to nejlépe pomocí obrázku 15 a vysvětlení. Vybereme si například k záloze jakýkoli datový adresář, například dokumenty uživatele. DPM filtr vytvoří mapu disku a zjistí jednotlivé bloky (žluté čtverce), které tvoří chráněné soubory zálohovaného adresáře.

Postupem času se adresář mění (záměrně uvádím slovo mění), zapisují se do něj nová data, některá se mohou i smazat. Dochází ke změně bloků na disku obrázek 16. DPM Filtr tyto všechny změny zaznamenává.

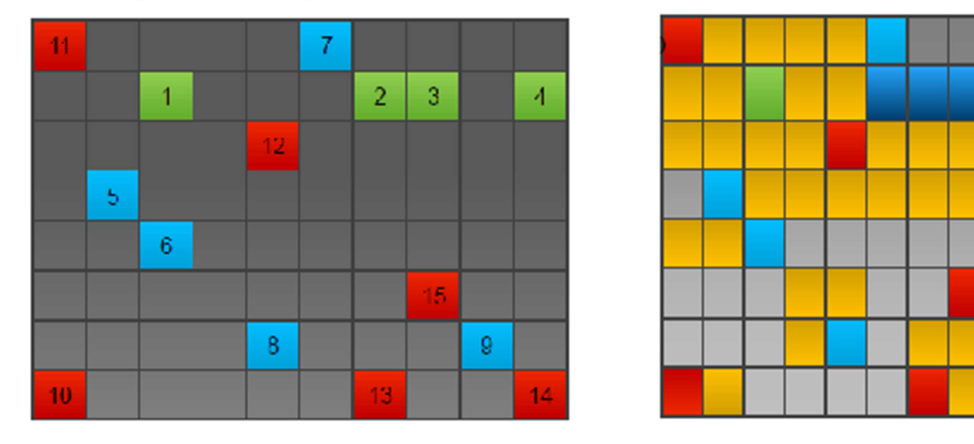

Zápis jednotlivých bloků na disk

*Obrázek 16 - zápis jednotlivých bloků na disk*

Poté dochází k synchronizaci pomocí VSS Snapshot. Změněné bloky se odešlou na DPM server. Díky VSS toto všechno může být prováděno za běhu, nehrozí ztráta dat a jsme vlastně nepřetržitě chráněni.

## **3.1.2 Princip transakční ochrany DPM2010**

Transakční ochrana slouží k ochraně databázových systémů, jako jsou SQL a Exchange. Zde DPM udělá prvotní zálohu databáze obrázek 17 a dále již DPM pouze zálohuje data v transakčních logách databáze. Toto provádí každých 15 minut. Nejdéle jednou za týden, nejlépe jednou denně provede DPM plnou

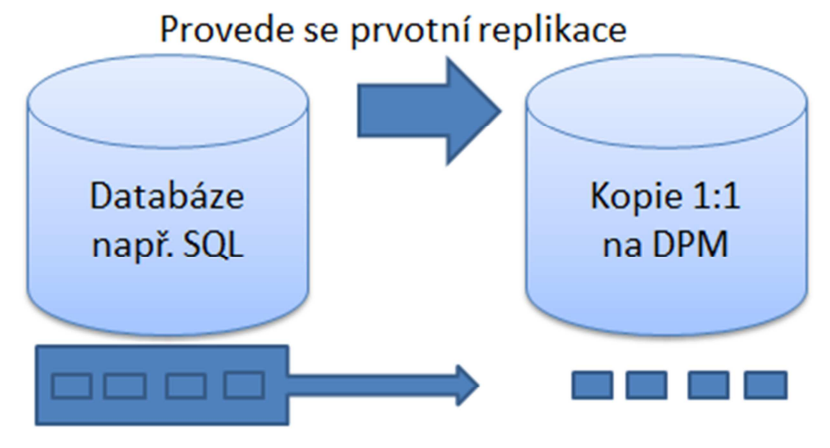

Každých 15 minut dochází k synchronizaci

*Obrázek 17 - replikace databáze*

resynchronizaci databáze, což je vlastně bloková záloha. Díky tomuto systému je možné se vrátit v čase k vlastně jakkoli staré databázi. Například, před 15 minutami, tak i před několika dny. Tento typ zálohy je rychlý, ale obnova trvá déle. Záleží již pouze na velikosti úložného prostoru a počtu zálohovacích cyklů. Jen pro představu za jediný den udělá DPM 96 bodů obnovy.

DPM2010 může chránit až 2000 databází. Dále lze nastavit automatickou ochranu nových databází v rámci SQL.

## **3.1.3 Ochrana operačního systému pomocí DPM**

### **System state**

DPM samozřejmě chrání v nejvyšší možné míře i operační systém. Sem spadá standartní záloha s**ystém state,** která se používá k obnově, nebo opravě operačních systémů. U řadičů domén lze zálohovat i data z Active Directory. Dále například certifikační autority

### **Bare metal recovery**

Tento typ zálohy je novinka DPM2010. Tento typ zálohy slouží hlavně před totálním selháním hardware, kdy není možné opravit stávající server, a potřebujeme přenést stávající systém na jiný hardware. To bylo do této doby velice problematické. BMR zazálohuje celý operační systém a všechna data na systémovém disku. Toto lze použít pouze pro Windows Server 2008. Starší serverové a klientské systémy nejsou touto zálohou podporovány.

#### **3.1.4 Ochrana aplikací pomocí DPM2010**

#### **Exchange server**

Pomocí DPM můžeme zálohovat Exchange 2003 a vyšší. DPM podporuje obnovu Strorage group, Database i jednotlivých mailboxů. Eseutil může běžet na DPM serveru pro snížení zátěže Exchange.

#### **Sharepoint server**

Sharepoint server je často přehlížená součást Small Business Serveru. Což je velká škoda, jelikož nabízí velké možnosti zlepšení týmové práce a spolupráce. [6] V rámci zálohování lze využít zálohu celé farmy. DPM automaticky nalezne všechny komponenty. U Sharepointu lze použít pouze blokovou zálohu. Opět automaticky chrání nově vzniklé databáze.

#### **Ochrana virtuálních systémů**

DPM2010 má podporu zálohování virtuálních systémů běžících na Hyper-V, popřípadě starším Virtual Server 2005 R2. Můžeme zálohovat celé virtuální stroje. Používat Bare Metal Recovery. Možnosti jsou stejné jako u fyzických systémů. Podporuje nové technologie LiveMigration a Cluster Shared Volume (CSV).

Nebudeme si nic nalhávat, DPM2010 je primárně určen pro zálohování systémů od firmy Microsoft. Určité omezené možnosti zálohování jiných systémů jsou možné, ale potenciál využijeme pouze u Microsoft produktů, kde se pro změnu můžeme spolehnout na znalost problematiky a možností, které jinde nenajdeme.

| System Center<br>Configuration Manager 2007 R3      | <b>System Center Configuration Manager 2007 R3</b><br>Configuration Manager je komplexní řešení umožňující IT<br>správcům nasazovat operační systémy, aplikace<br>a softwarové a hardwarové aktualizace do klientů, serverů<br>a mobilních zařízení v rámci distribuované sítě. Správci<br>mohou využívat stejné nástroje a procesy pro nasazení<br>do všech fyzických i virtuálních zařízení bez ohledu na to,<br>kde se nacházejí.                                                                                                    |
|-----------------------------------------------------|----------------------------------------------------------------------------------------------------|
| System Center<br>Operations Manager 2007 R2         | <b>System Center Operations Manager 2007 R2</b><br>System Center Operations Manager 2007 R2 umožňuje<br>zákazníkům snížit náklady na správu datacentra s různými<br>serverovými operačními systémy a hypervisory<br>prostřednictvím jednotného, známého a snadno<br>použitelného rozhraní. Díky rozšíření funkcí, které již<br>zákazníci využívají při správě aplikací nasazených<br>v systému Windows Server, na operační systémy UNIX<br>a Linux mohou zákazníci také lépe plnit své smlouvy<br>o poskytování služeb související s aplikacemi v datacentru. |
|                                                     | <b>Opalis</b><br>Software Opalis pro automatizaci IT procesů snižuje<br>provozní náklady a zvyšuje efektivitu IT díky tomu, že<br>urychluje poskytování služeb a omezuje množství chyb.<br>Dosahuje toho nahrazením ručně prováděných činností<br>s vysokými nároky na prostředky standardizovanými<br>a automatizovanými procesy.                                                                                                    |
| System Center<br>Virtual Machine Manager 2008 R2    | <b>System Center Virtual Machine Manager 2008 R2</b><br>System Center Virtual Machine Manager 2008 R2<br>představuje řešení pro správu virtualizovaného datacentra<br>současnosti. Umožňuje centralizovanou správu IT<br>infrastruktury, lepší využití serverů a dynamickou<br>optimalizaci prostředků na různých virtualizačních<br>a fyzických platformách.                                                                                                    |
| System Center<br>Essentials 2010                    | <b>System Center Essentials 2010</b><br>Microsoft® System Center Essentials 2010 (Essentials<br>2010) je nové řešení v rodině produktů System Center<br>pro správu systémů informačních technologií. Je určeno<br>pro středně velké firmy do 50 serverů a 500 klientů.<br>Essentials 2010 představuje ucelené řešení pro správu<br>umožňující IT specialistům v organizacích střední velikosti<br>proaktivně a efektivněji spravovat jejich IT prostředí.                                                                                                    |
| Microsoft*<br>System Center<br>Service Manager 2010 | <b>System Center Service Manager 2010</b><br>System Center Service Manager je integrovaná platforma<br>pro automatizaci a přizpůsobení osvědčených postupů<br>správy služeb IT požadavkům organizace. Tyto postupy<br>vycházejí například ze specifikace Microsoft Operations<br>Framework (MOF) nebo knihovny Information Technology<br>Infrastructure Library (ITIL).                                                                                                    |

*Obrázek 18 - přehled System Center produktů [6]*

#### **3.1.6 Požadavky na HW a SW, možnosti zálohování**

#### **HW požadavky**

Jsou poměrně obsáhlé, ale v dnešní době by nemělo jejich splnění dělat větší problém. DPM by mělo být nainstalováno na samostatný server, bez rolí. Kapacita disku pro zálohy, by měla být minimálně 1,5 krát větší než objem zálohovaných dat. Požadavek na dostatečnou síťovou propustnost je poměrně logický.

#### **SW požadavky**

DPM2010 lze nainstalovat pouze na 64-bitový operační systém. Což jsou pouze Windows Server 2008. Konzole ke správě jde nainstalovat i na 32 bit systémy. Od Windows XP SP2 výše. DPM používá buď vlastní SQL server, nebo lze připojit k SQL Server 2008.

#### **Možnosti zálohování - operační systémy**

Zálohovat pomocí DPM jdou tyto OS:

Windows Server 2003 SP2, 2003 R2 a výše. Klientské systémy jdou od Windows XP Professional SP2 výše. U jednotlivých systémů jsou požadavky na doinstalování různých aktualizací. Před instalací doporučuji seznámit se s požadavky na stránce [7].

#### **Možnosti zálohování - aplikační server**

Co se týče aplikačních serverů, jsou možné zálohy těchto aplikací:

SQL Server 2000 SP4 a vyšší. SAP běžící na SQL Server.

Exchange 2003 SP2 a vyšší.

Zde se pozastavíme nad určitou nedomyšleností. Pokud chceme zálohovat Exchange 2003, musíme do adresáře DPM nahrát dva soubory Eseutil.exe a ese.dll, které jsou součástí Exchange 2007. Tyto dva malé soubory už mohly být součástí DPM. Takhle si musí administrátor přidělávat další práci se stahováním a rozbalováním instalačního souboru Exchange2007, který jinak vůbec nepotřebuje. Office Sharepoint Server 2003 a vyšší.

Windows Sharepint Foundation Services 4.0. Windows Sharepoint Services 2.0 a vyšší. Microsoft Dynamics AX2009 a další… Jako u předchozích možností doporučuji pro více informací stránku [7].

#### **Možnosti zálohování – zajímavosti**

- Podpora zálohování dokonce skrz VPN tunel.
- Možnost správy diskových polí až do velikosti 80 TB
- Není podporován souborový systém FAT ani FAT32
- S DPM máme možnost zálohovat až sto serverů, 1000 klientských počítačů a 2000 databází.

## **3.1.7 Licencování**

Dostáváme se k tomu nepříjemnému, ale přesto důležitému. Licence k Microsoft produktům nepatří k těm nejlevnějším. Licence se dělí na **Standard** a **Enterprise**. Licence Standart toho za 158 \$ (při kurzu 17 Kč/1 dolar cena vychází 2686 Kč) opravdu moc nenabízí. Lze s ní zálohovat pouze holá data. Nelze zálohovat aplikační servery.

Zato verze Enterprise nám již za cenu 432 \$ (7344 Kč) nabízí veškeré možnosti zálohování a obnovy. Ceny zřejmě ještě ne tolik závratné. Myslím si, že za poskytnuté služby, je to cena více než přijatelná.

Bohužel toto není všechno. Jsou potřeba i klientské licence na jednotlivé zálohované systémy ty stojí 32 \$ (544 Kč). Což není zas tak málo. Při 100 licencích cena vychází 320\$ (54 400 Kč). Server je dodáván s SQL 2008 express který by měl splňovat požadavky pro zálohování do 15 serverů a 150 klientů.

Nastudovat Microsoft představu o licencích a podmínkách lze poměrně dobře z tohoto dokumentu [8].

## **3.2 Instalace Data Protection Manager 2010**

Instalaci budeme provádět na druhý server v síti pojmenovaný **Srv2008**, který již máme připravený.

Instalační soubory DPM2010 si stáhneme ve zkušební verzi na 180 dní zdarma ze stránky: http://technet.microsoft.com/en-us/evalcenter/bb727240

Jedná se o čtyři samorozbalovatelné soubory. Po rozbalení se automaticky pustí úvodní obrazovka instalace DPM2010 jak je vidět na obrázku 19.

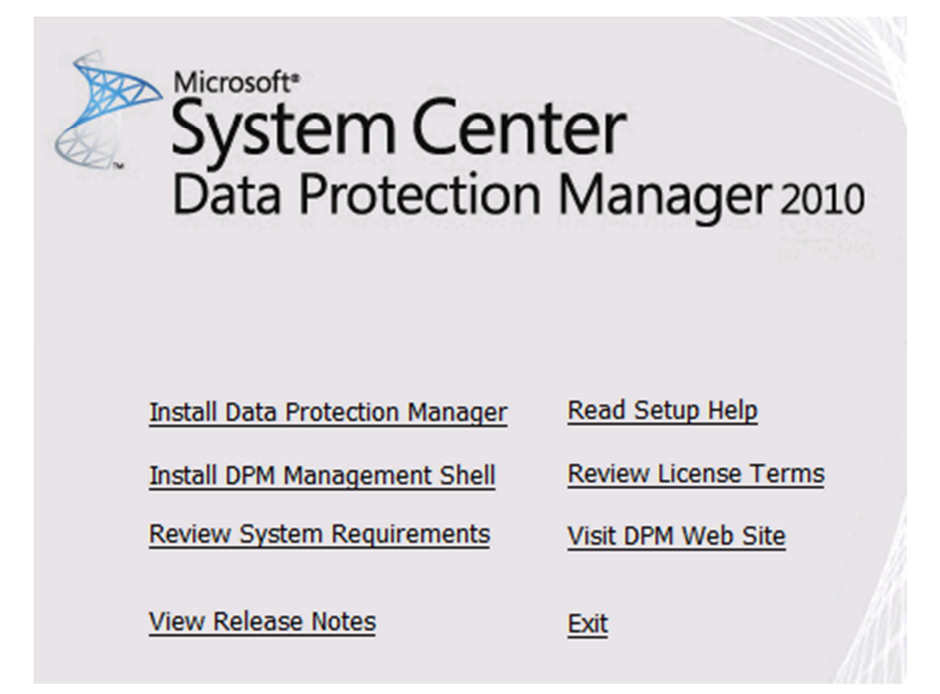

*Obrázek 19 - úvodní obrazovka instalace DPM2010*

Spustíme možnost *Install Data Protection Manager.* Samotná instalace je velmi intuitivní založená na principu průvodce, který nás provede důležitými kroky. Upozorním na možnost vybrání databáze pro DPM2010, jak je vidět na obrázku 20. Necháme výběr na možnosti *Use the dedicated MSDP2010EVAL instance of SQL Server.* Druhá možnost je pokud bychom měli již nainstalovaný SQL server a chtěli bychom pod něj přidat DPM2010 databázi.

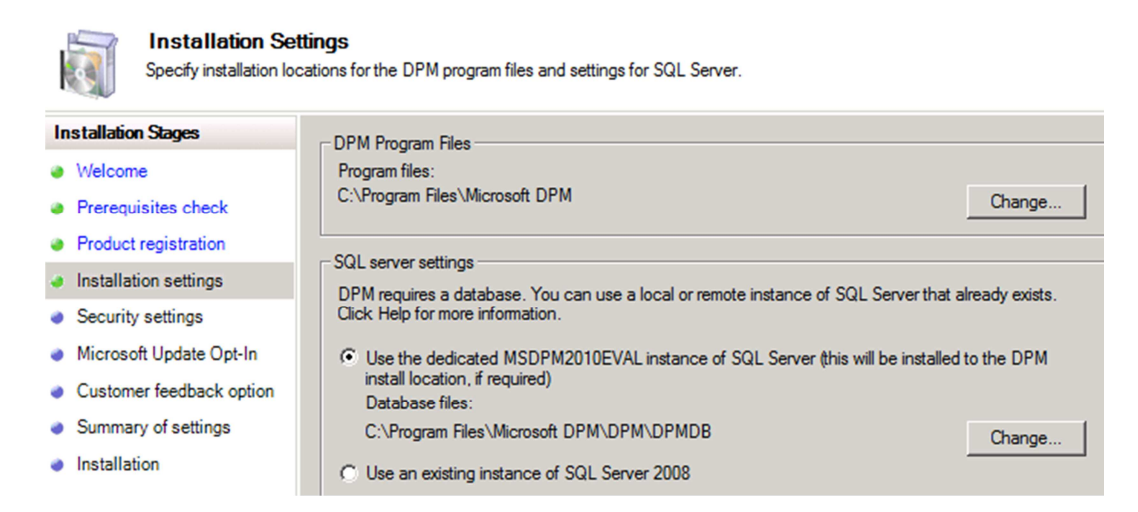

*Obrázek 20 - výběr SQL databáze při instalaci DPM 2010*

Instalace probíhá poměrně dlouhou dobu. Vyžaduje jeden restart, po kterém se instalace nespustí automaticky, ale musí se spustit znova ručně. Pokud instalace proběhne, úspěšně vytvoří DPM2010 automaticky několik výjimek v firewallu, jak je vidět na obrázku 21. Po instalaci vypneme virtuální stroj **Srv2008.** 

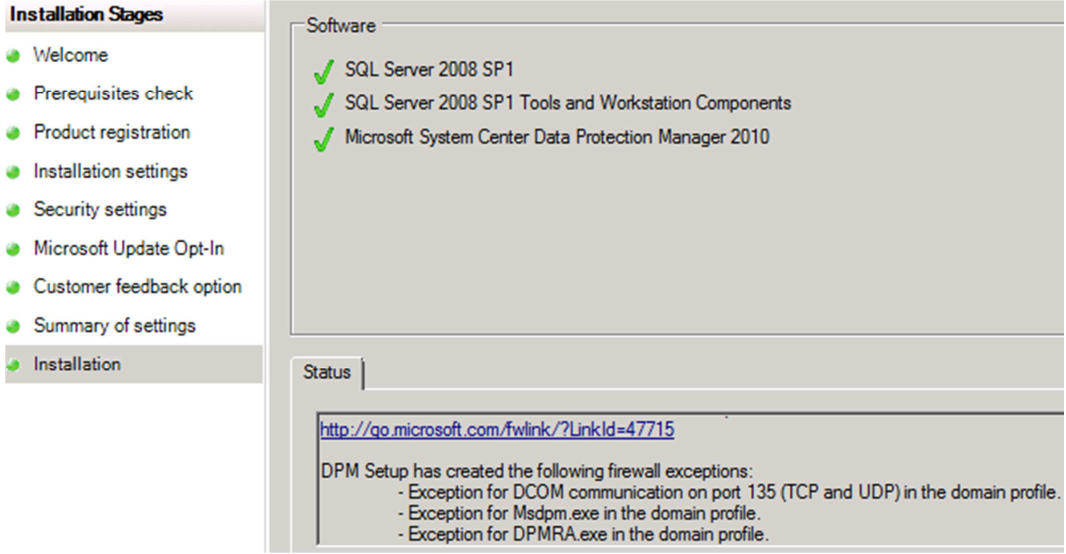

*Obrázek 21 - náhled úspěšné instalace DPM2010*

## **3.3 Připojení druhého virtuálního Hdd k DPM2010**

Přesuneme se do **Správce technologie Hyper-V.** Otevřeme nastavení **Srv2008,**  kde nás bude zajímat možnost přidání dalšího virtuálního harddisku, který bude sloužit pro odkládání záloh, jelikož zálohy nelze odkládat na disk, kde je nainstalován DPM2010.

Klikneme na *IDE Controller 1,* vybereme možnost *Pevný disk* a *Přidat,* jak je zobrazeno na obrázku 22.

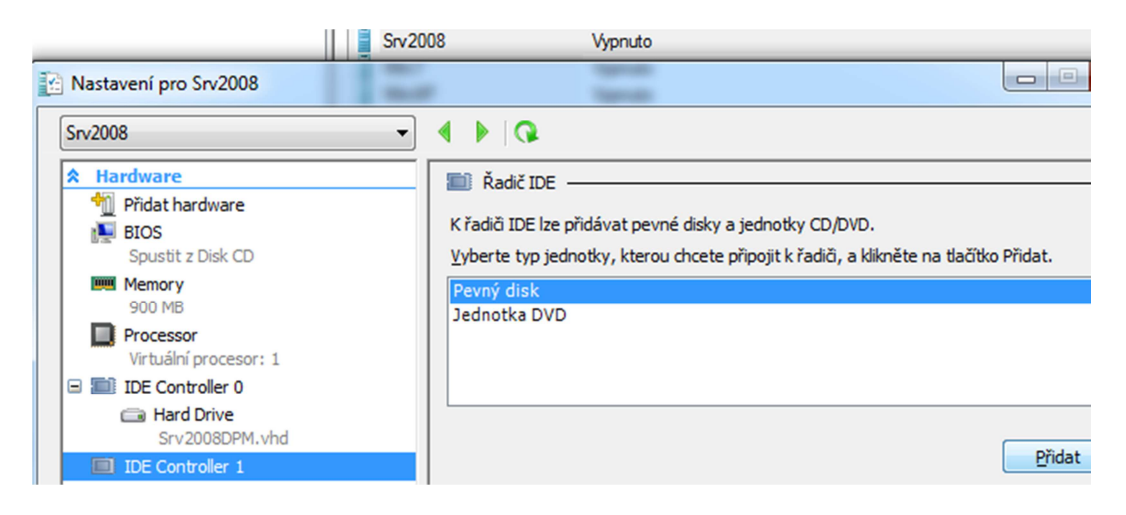

*Obrázek 22 - náhled přidání nového virtuálního HDD*

Otevře se možnost vytvoření nového virtuálního disku. Projedeme průvodce a disku dáme název například **DPM2010Zalohy**.

Nyní spustíme nejen **Srv2008**, ale všechny virtuální počítače. Na ploše **Srv2008** se nyní objevila nová ikonka *Microsoft System Center Data Protection Manager 2010*. Tu spustíme a otevře se nám program ke správě DPM.

V současné době nás bude zajímat záložka *Management* zde podnabídka *Disks*. V možnostech dáme *Add…* Otevře se nám okno *Add Disks to Storage Pool* zde již vidíme námi nově vytvořený virtuální disk, který vybereme a přidáme. Vše je srozumitelné z obrázku 23.

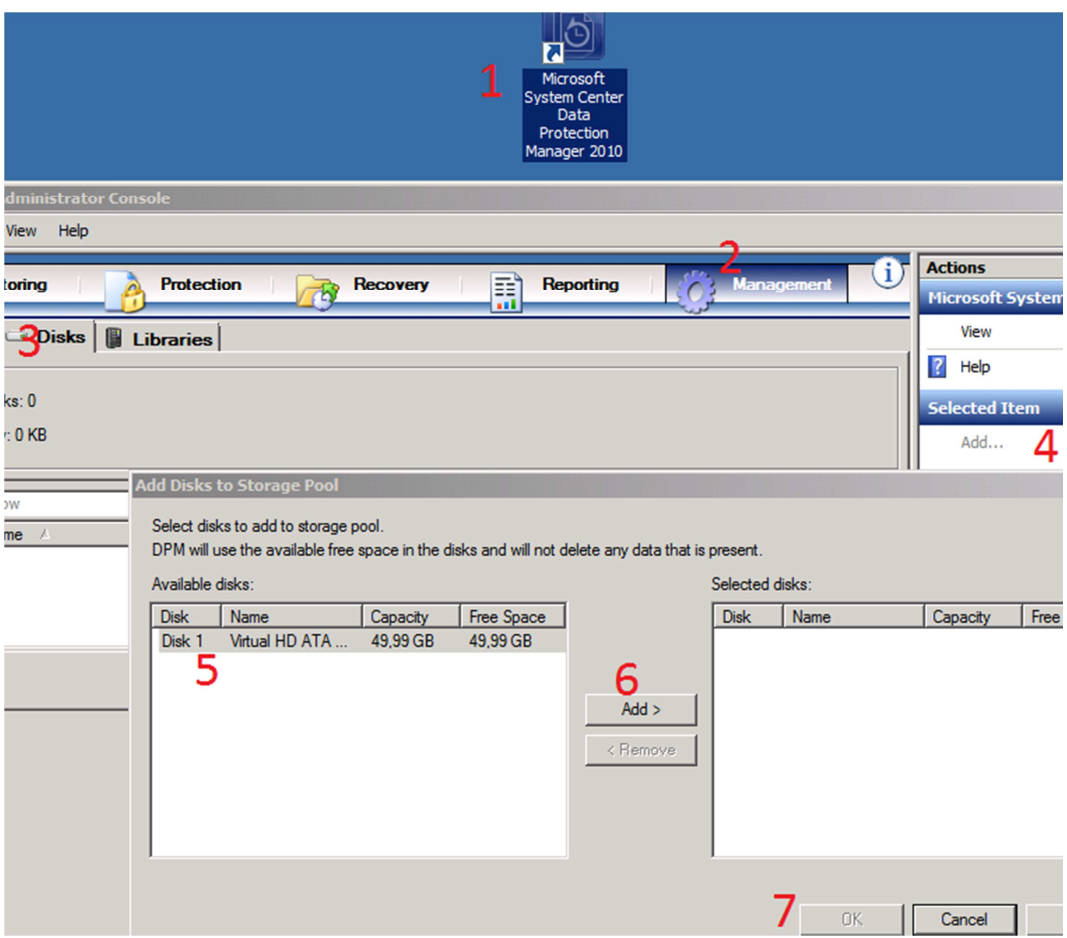

*Obrázek 23 - přidání virtuálního hdd do DPM2010*

## **3.3.1 Seznámení s administrační konzolí DPM2010**

Administrační konzoli (*DPM 2010 Administrator Console)* vidíme na obrázku 21. Tato konzole je členěná do pěti důležitých skupin *Monitoring, Protection, Recovery, Reporting* a *Management*. Popíšeme si, co pod jednotlivými skupinami nalezneme.

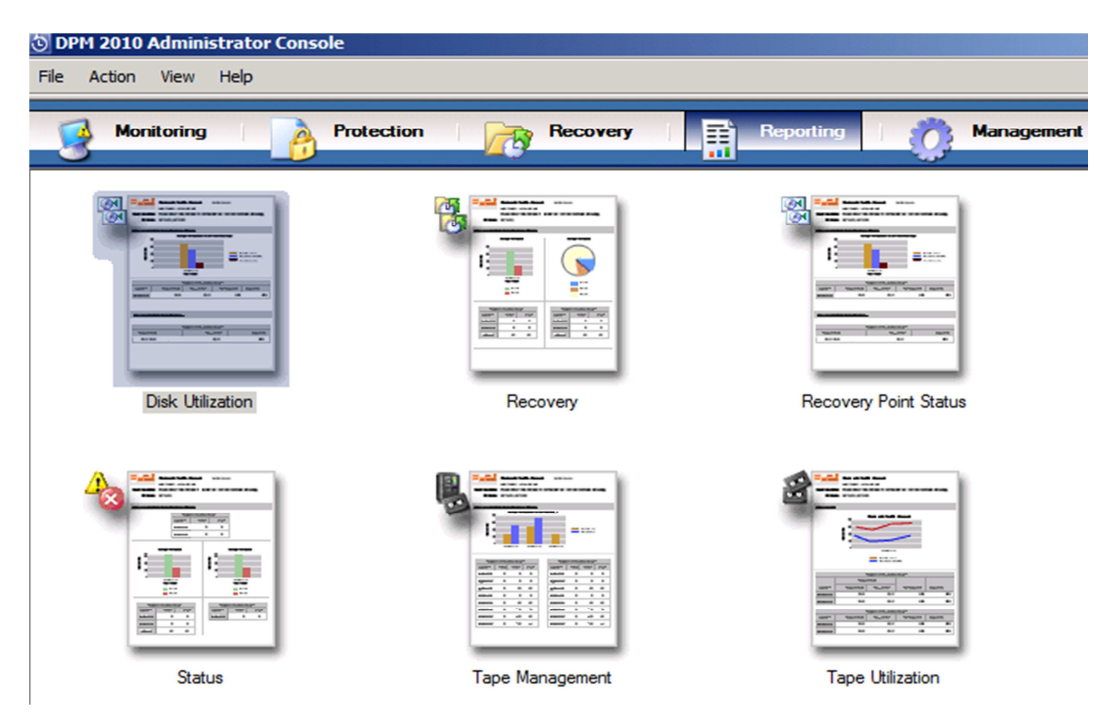

*Obrázek 24 - náhled administrační konzole pro správu DPM2010*

**Monitoring** – V této sekci nalezneme kompletní přehled o stavu DPM serveru. Jde o agregovaný pohled na všechna upozornění, chyby a stejně tak informativní stavy DPM server. Zjistíme zde například, jestli běží zálohování, nebo synchronizace dat, na jaké stanice se tak děje. Dále například zda dochází místo na diskovém poli. Jsme zde informováni o všech těchto a dalších důležitých informacích.

**Protection** – Zde budeme obsluhovat zálohování jednotlivých produkčních serverů, stanic a obsahu na nich. Obsah se v DPM světě nazývá "Protection Member". Těmi rozumějte například: SQL databáze, Exchange databáze, Hyper-V virtuální stroje, souborová data. Zálohování těchto členů můžete následně seskupovat do tzv. Protection Groups.

**Recovery** – Jak již název napovídá, tuto sekci administrační konzole budete potřebovat právě v těch případech, kdy není jiné cesty, než obnovit data ze záloh. Pro jednoduchou orientaci je zde zobrazen klasický měsíční kalendář, který tučným písmem označuje dny, kdy je stále uchovávána záloha dat. Po výběru dne si ještě správce může vybrat čas provedení zálohy. Toto vše a ještě několik dalších

informací je návazných a přímo odvislých od nastavení jednotlivých Protection Groups.

**Reporting** – Zde si může správce DPM serveru nechat sestavit celkem šest typů reportů. Tento náhled je vidět na obrázku 24. Jmenovitě: Disk utilization, Recovery, Recovery Point Status, Status, Tape Management, Tape Utilization. Report si můžeme samozřejmě nastavit na různá časová období, nebo si jednotlivé reporty nechávat pravidelně zasílat na e-mailovou adresu.

**Management** – V této sekci nalezneme tři primární oblasti správy DPM serveru. Jsou jimi správa DPM Agentů, diskového uložiště záloh a správa páskových knihoven. Stejně tak zde můžete provádět některá dodatečná nastavení DPM serveru jako je napojení na Active Directory, nastavení zasílání stavů na emailovou adresu.

#### **3.3.2 Data Protection Manager Agent**

Dále je vhodné se seznámit se systémem zálohování. O komunikaci mezi DPM a jednotlivých zálohovaných počítačů se stará prográmek DPM Agent. Agent zprostředkovává zálohování na jednotlivých serverech a stanicích, a pokud DPM server nemá s DPM agentem spojení, nemůže být záloha provedena. V oblasti agentů a jejich distribuce došlo v DPM 2010 k velkým a příjemným změnám. Nově je totiž možné instalovat DPM agenta i na servery či stanice, které nejsou členy stejné domény jako DPM server nebo jsou v pracovní skupině či dokonce v jiné AD doméně bez vytvořeného vztahu důvěry. Tato nutnost odpadá. Stejně tak je nově možné agenty nejen instalovat, ale také tzv. "připojovat" (*attach agent*). Tento nový postup využije administrátor v případě, že není možné přímo z DPM serveru nainstalovat na cílový server agenta, například z důvodu aktivního firewallu nebo právě, že server je v jiné AD doméně. Pak se celý instalační proces obrací a nejdříve se instaluje ručně agent na cílový server a následně se v konzoli připojí agent. DPM server je poté schopen komunikovat s DPM agentem. Agent může být "svázán" vždy jen s jedním DPM serverem.

#### **3.4 Konfigurace DPM 2010**

Nyní, když víme, jak funguje zálohování a co jsou to agenti, je na čase je nainstalovat na systémy, které chceme mít chráněné.

Pod záložkou *Management* tentokrát otevřeme podnabídku *Agents*. Zde vybereme možnost *Install…* Otevře se okno *Protection Agent Installation Wizard.* Zde vybereme první možnost *Install Agents* a klikneme *Next >* nyní sme v nabídce kde bychom měli vidět všechny zbylé virtuální počítače v doméně: **SBS, WIN7** a **WINXP.** Všechny vybereme a přesuneme na pravou stranu, jak je vidět na obrázku 25. V dalším kroku zadáme účet administrátora i s heslem, tak aby DPM mohl automaticky přistoupit k stanicím a nainstalovat agenty samostatně. Zde se objevil problém s přístupem k Windows 7. Evidentně se DPM nebyl schopný dostat přes firewall. Po jeho dočasném vypnutí se dá pokračovat.

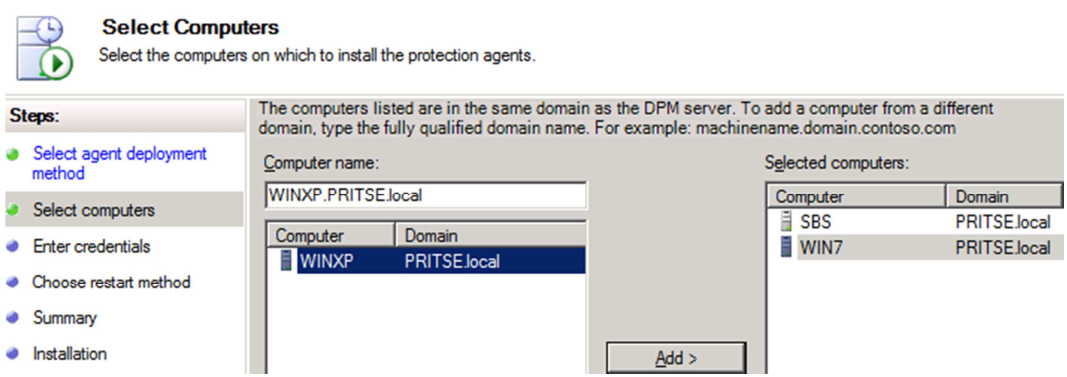

*Obrázek 25 - výběr stanic pro instalaci DPM agenta*

Dále vybereme metodu restartu. Zda se po instalaci budou počítače automaticky v případě potřeby restartovány či nikoli. Jelikož instalujeme i na doménový řadič, necháme pro zajímavost vybránu možnost *Yes Restart the selected computers after installing the protection agents.* Jelikož "nečekaný" restart takového serveru není nikdy nic příjemného.

Po instalaci narážíme na zbytečné "plašení" administrátora, jelikož u **SBS** serveru je hláška Failed, ale při hlubším zkoumání zjistíme, že instalace proběhla

v pořádku, pouze v chybách je zmínka o tom, že je potřeba server restartovat. Restart tedy naštěstí neproběhl automaticky. Jak se můžeme z obrázku 26 přesvědčit. Není to bohužel jediný problém. Instalace neproběhla ani na stanici s

#### **Installation**

One or more agent installations failed.

| Tasks <b>&amp;</b> Errors                                                                                                    |
|----------------------------------------------------------------------------------------------------|
| Install protection agent on sbs.PRITSE.local failed:<br>Error 325: The agent operation failed because the protection agent is not active until you restart the selected                                                                                           |
| computers.<br>Recommended action: Restart the selected computers.                                                                                                    |
| Install protection agent on winxp.PRITSE.local failed:                                                                                                    |
| Error 400: The DPM server was unable to retrieve information about the remote system using the Windows<br>Management Instrumentation (WMI) service on wirtop.PRITSE.local.                                                                                        |
| Error details: The RPC server is unavailable<br>Recommended action: From the command prompt, type DPMAgentInstaller.exe [dpmservemame] to install the<br>protection agent on the protected computer. Then attach the protection agent to the DPM server using the |
| Protection Agent Installation Wizard.<br>0 <sub>R</sub><br>Verify the following:                                                                                                    |
| 1) wirto PRITSE local is online and remotely accessible from the DPM server.<br>2) A firewall if enabled on winxp.PRITSE.local is not blocking WMI requests from the DPM server.<br>3) The WMI service on wirtop.PRITSE.local is running.                         |
|                                                                                                    |

*Obrázek 26 - chyby při instalaci agentů*

Windows XP. Po hlubším zkoumání zjistíme, že na Windows XP je agenta nutné nainstalovat ručně. Instalace není zdaleka triviální. Osobně jsem překvapen složitostí. Jedná se sice o průvodce, ale méně zkušenému administrátorovi může instalace zabrat poměrně dost času. Postup je popsán zde *[9]*. Tento postup je ke všemu pro DPM2007 a jsou v něm odlišnosti. Na ty teď upozorním…

- 1. Na PC, kam chceme nainstalovat agenta spustíme příkazovou řádku a namapujeme síťovou jednotku serveru příkazem **netu use Z: \\Srv2008\c\$**
- 2. Na WinXP změníme adresář na **z:Program Files\Microsoft DPM\DPM\ProtectionAgents\RA\3.0.7696.0\i386** a vykonáme příkaz: **DPMAgentInstaller.exe srv2008**
- 3. Dokončení konfigurace stanice uděláme následovně. Změníme opět cestu v příkazové řádce, tentokrát na **c:\Program Files\Microsoft Data Protection manager\DPM\bin** v tomto umístění spustíme příkaz**: SetDpmServer.exe –dpmServerName Srv2008** tímto se otevřou

potřebné porty na firewallu a konečně může DPM2010 získat přístup k WinXP stanici

**4.** Nyní najedeme na stroji **Srv2008** do **DPM 2010 Administrator Console** záložka *Management*, podzáložka *Agents* a dáme *Install*… Změna je pouze v tom, že necháme výběr na možnosti *Attach agents*. Tímto postupem máme nyní v nádhledu všechny tři počítače jak můžeme vidět na obrázku 27.

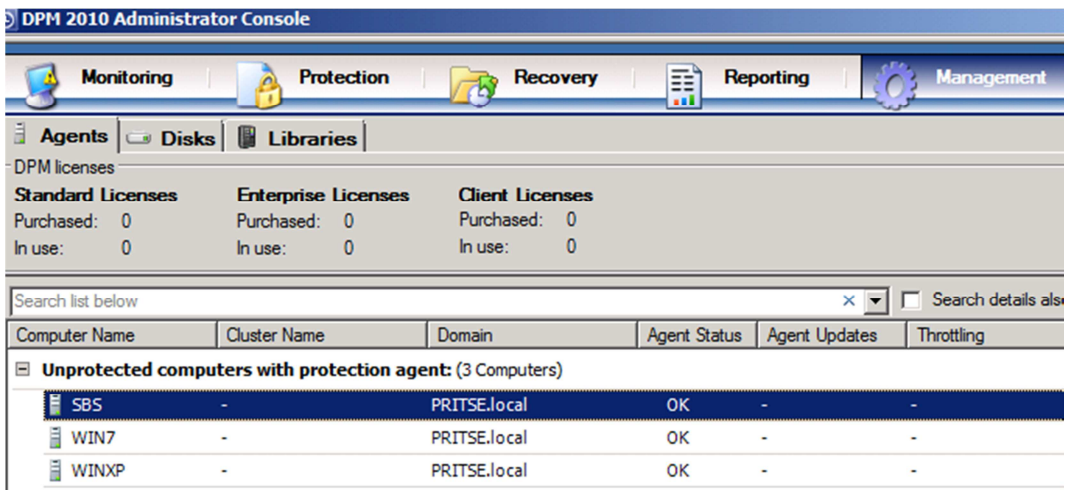

*Obrázek 27 - funkční spojení s agenty*

Malá vsuvka na systému, kde běží Agent, je potřeba mít nainstalován **NET.Framework** ve verzi 3. Zdá se, že verze 3 a 4 nejsou plně kompatibilní, jelikož po instalaci NET Framework 4.0 stanice pořád hlásila potřebu instalaci starší verze.

### **3.5 Konfigurace zálohování pomocí DPM2010**

Nyní se dostáváme k tomu nejdůležitějšímu a to je nastavení zálohování. Jak jsme si představili, zálohování se nastavuje pod položkou *Protection* a funguje na principu zabezpečených skupin (*Protection Groups*). Tento systém je dobrý zvláště ve firmách, kde je hodně poměrně totožných stanic, případně serverů. Nemusíme pro každý počítač jednotlivě nastavovat zálohování.

#### **3.5.1 Konfigurace zálohování klientských stanic**

Dáme tedy v akčním menu položku *Create protection group.* Otevře se nám průvodce *Create new protection group.* Hned první možnost volby je důležitá. V *Select protection group type* vybíráme, zda chceme nastavit zálohování pro *Servers* a nebo *Clients*. Název je vypovídající. Začneme s nastavením zálohování pro klientské počítače.

V dalším kroku *Select group members* vybereme klientské počítače. V tomto případě se jedná o stanice **Win7** a **WinXP.** 

Dalším krokem je *Specify protection rules* vybíráme, zde již přímo složky které chceme zálohovat. Jak je vidět na obrázku 28, systém funguje na vybírání předdefinovaných složek. Jednoduše, co chceme zálohovat, vybereme a dáme *Include.* Předdefinovaných složek je poměrně velké množství, ale pokud by to administrátorovi nevyhovovalo, tak se dají přímo vypsat i UNC cesty k dalším složkám, které nejsou ve výběru.

Funguje to i opačně, když máme některé složky, které nechceme zálohovat například typicky *Temporary Internet Files*, vybereme je a dáme možnost *Exclude.* Uživatel si může sám vybírat i složky, které chce dodatečně zálohovat, ale nebude moci vybrat složku, kterou dal administrátor *Exclude…*

Zde je jedno poměrně zásadní omezení. Stanici, kterou již přiřadíme do jedné Protection Group, již jí nemůžeme přiřadit do další, proto je potřeba si důmyslně rozmyslet, které stanice jsou si co nejvíce podobné, aby nebyla potřeba vytvářet příliš mnoho Protection Groups, protože potom bychom se dostali takřka k problému vytvářet pro každý počítač novou Protection Group…

| <b>Protection</b><br><b>Recovery</b>                                                        | 랿<br><b>Reporting</b><br><b>Management</b><br>m                                                                                                    | <b>Actions</b><br><b>Microsoft System Center.</b>                                                                                           |
|---------------------------------------------------------------------------------------------|----------------------------------------------------------------------------------------------------|----------------------------------------------------------------------------------------------------|
| $\overline{\phantom{0}}$                                                                    |                                                                                                    | View                                                                                                    |
|                                                                                             | $\circ$ $\bullet$ $\Box$ Search details also (Slow)                                                                                                    | $\overline{z}$<br>Help                                                                                                    |
| Type                                                                                        | <b>Protection Status</b>                                                                                                    | <b>Selected Item</b>                                                                                                    |
|                                                                                             |                                                                                                    | Create protection group                                                                                                    |
| Create New Protection Group                                                                 | <b>Specify Inclusions and Exclusions</b><br>Specify the folders that you want to include or exclude from protection and the file types that you want to exclude                                                                                                    | $\rightarrow$                                                                                                    |
| Welcome<br>Select protection group type<br>Select group members<br>Specify protection rules | Specify the folders that you want to include or exclude from protection.<br>Folder inclusions and exclusions<br>For selecting folders you can choose commonly used folders (for example, My Documents) from the drop-down list or type in<br>specific paths. Then choose whether you want to apply the include rule or exclude rule to them.<br>Included folders will always get backed up unless they are inside another excluded folder. Excluded folders and their<br>sub-folders will not be backed up. For additional details, click here. |                                                                                                    |
| Select data protection<br>method                                                            | <b>Enter the Folder Path</b><br>Rule<br>$\blacktriangleright$ Include                                                                                                    | $\overline{\phantom{0}}$                                                                                                    |
| Select short-term goals<br>Choose consistency check<br>options<br>Summary<br>Status         | Type the folder path or select the folder from the list<br><b>System Drive</b><br><b>Program Files</b><br>AppData<br><b>Temporary Internet Files</b><br><b>Desktop</b><br><b>Downloads</b><br>Favorites<br>Links<br><b>My Documents</b><br><b>HMy Music</b><br><b>My Pictures</b><br><b>SMy Video</b><br><b>SiStart Menu</b><br>Startup<br><b>Ouick Launch</b><br><b>Slide Shows</b><br><b>User Profiles</b>                                                                                                    | <b>Add Rows</b><br><b>Remove Rows</b><br>ders you have excluded will not be<br>on. Use comma "to separate<br>a folder added by an end-user. |

*Obrázek 28 - náhled průvodce zálohováním*

Výběr zálohovaných a vynechaných složek necháme např. podle obrázku 29. Vybereme dvě složky pro zálohování *Desktop a My Documents* a dvě složky *Temporary Internet Files, Downloads* pro vynechání zálohování. Necháme také zaškrtnutou možnost, aby si mohl uživatel nastavit sám co má zájem zálohovat.

| <b>Enter the Folder Path</b>                                            | Rule                             |                    |
|-------------------------------------------------------------------------|----------------------------------|--------------------|
| Desktop                                                                 | Include                          |                    |
| My Documents                                                            | Include                          |                    |
| Temporary Internet Files                                                | $\blacktriangleright$ Exclude    |                    |
| Downloads                                                               | $\overline{\phantom{a}}$ Exclude |                    |
|                                                                         |                                  |                    |
|                                                                         | <b>Add Rows</b>                  | <b>Remove Rows</b> |
| $\overline{\mathbf{V}}$ Allow users to specify protection aroun members |                                  |                    |

*Obrázek 29 - výběr zálohovaných složek*

V dalším kroku *Select data protection method* máme možnost vybrat, zda chceme zálohovat na disk, nebo na pásku. Jelikož v našem testovacím prostředí nedisponujeme možností zálohování na pásky, vybereme Disk. Dále v tomto kroku nastavíme jméno zálohy například *Protection Group 1 Clients.* Vše je pro jistotu vidět na obrázku 30.

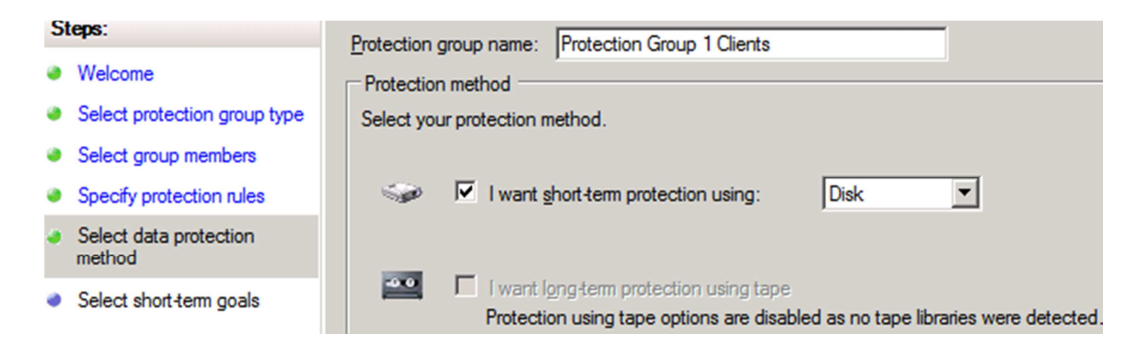

*Obrázek 30 - výběr úložného místa pro zálohování*

Další krok *Select short-term goals* obrázek 31 je poměrně důležitý a není zcela zřejmé, co všechny možnosti znamenají, proto si zaslouží bližší seznámení.

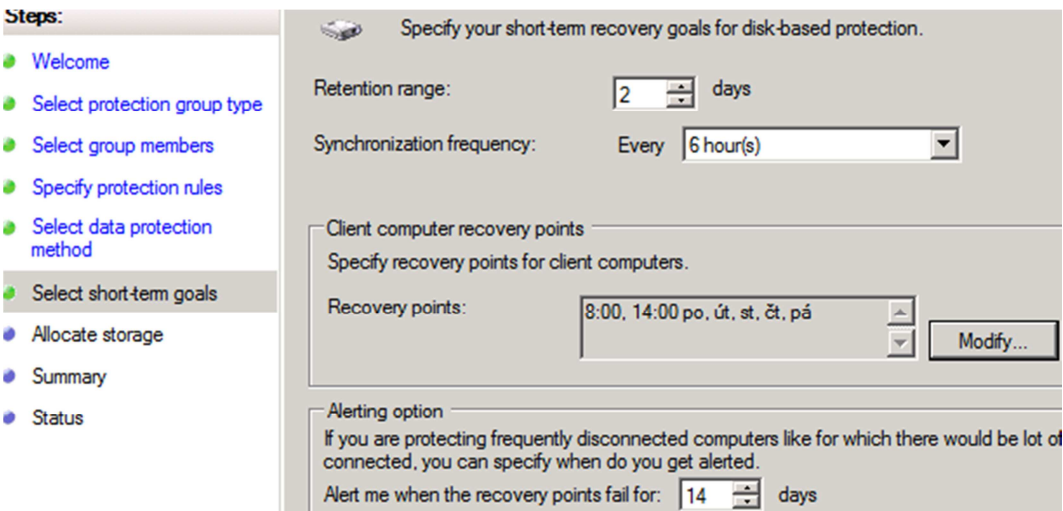

*Obrázek 31 - konfigurace krátkodobých cílů zálohování*

*Retention range:* zde nastavujeme, po kolik dní má být systém zálohován

*Synchronization frequency:* zde nastavujeme, jak často se má systém zálohovat

Dále zde můžeme nastavit čas zálohy, pod možností *Modify…* i dny, které má být záloha prováděna a po kolika dnech máme být obeznámeni, že některý ze systémů nebyl zálohován. Zde je důležité vědět, že jednotlivý systém nemůže mít více jak 64 bodů obnovy zpětně. Násobek Retention range a Synchronization frequency musí být menší než 64. Pokud si představíme objemy zálohovaných dat, jsou opravdu obrovské. Věřím, že ve většině organizací se využije pouze jedna až dvě zálohy na stanici za den a pár dní zpětně.

My nastavíme hodnoty podle obrázku 32. I tak v dalším kroku *Allocate storage* kdy nám DPM vypočítal objem zálohy, jsme se dostali na úctyhodné číslo 23GB. Pouze pro dvě stanice, s velice skromnými požadavky, oproti možnostem. Jak bylo upozorněno, DPM má opravdu velké nároky na požadovaný prostor, ale zase nabízí možnosti rychlé a spolehlivé obnovy jen pár hodin nazpět po případném pádu, nebo ztrátě dat. Zde můžeme nastavit několik parametrů. Defaultní výběr 2GB *Data per computer* nastavíme na hodnotu 1GB. To nám pro naše testovací účely stačí.

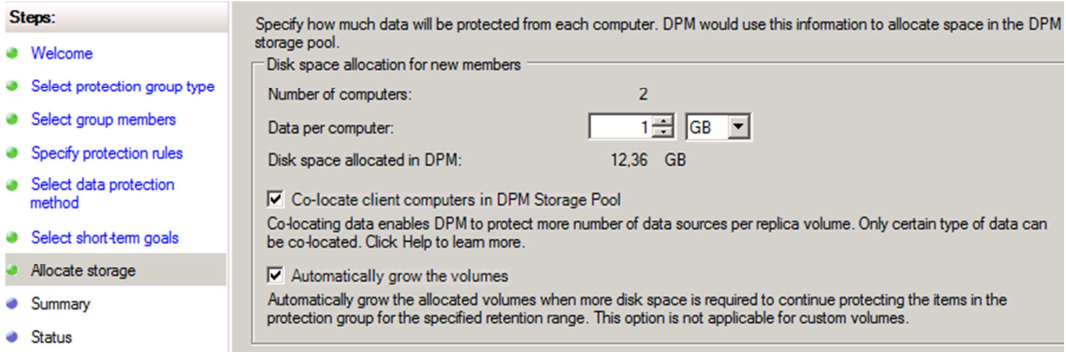

*Obrázek 32 - kontrola velikosti záloh*

Dokončíme průvodce a dáme se na vytváření zálohy serverů.

## **3.5.2 Konfigurace zálohy serverů**

Znova spustíme průvodce *Create New Protection Group,* tentokrát vybereme možnost *Servers.*

DPM nabídne v kroku *Select group members* již pouze serverové systémy **SBS** a **SRV2008** u kterého je ikonka, která značí, že je na něm DPM nainstalováno. Na obrázku 33

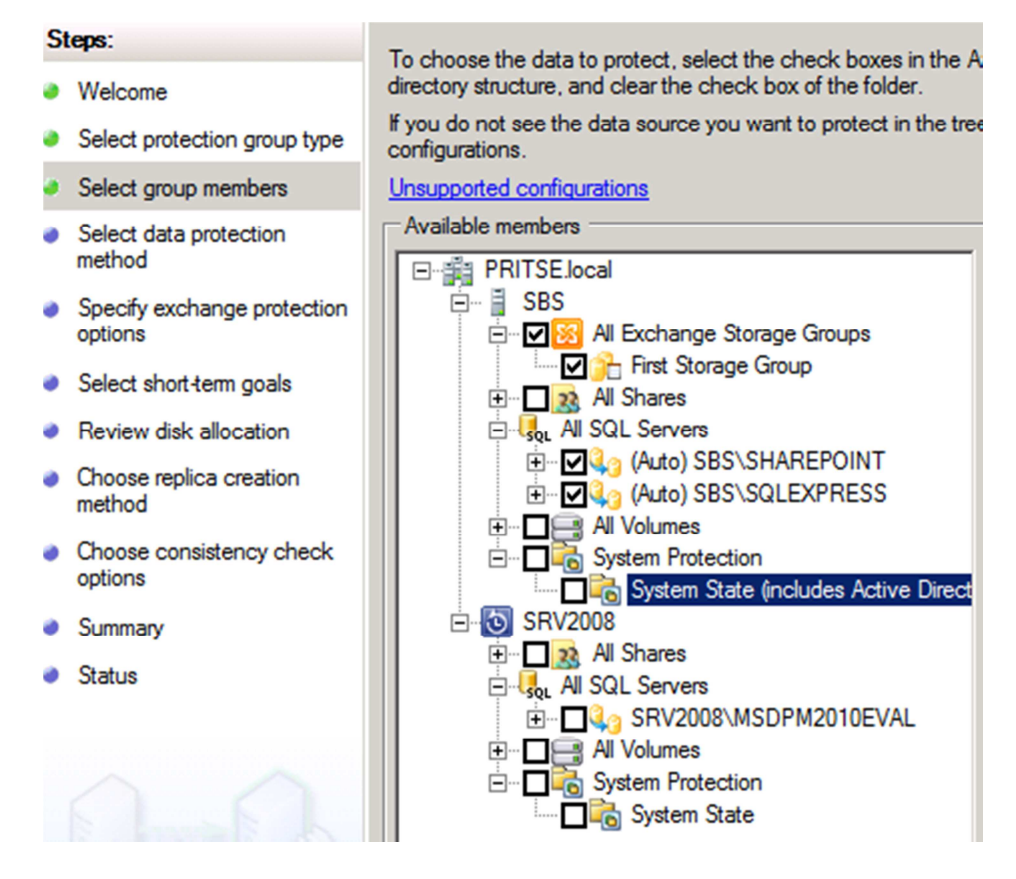

*Obrázek 33 - výběr možností zálohování serverů*

Výběr necháme dle obrázku 33. Zazálohujeme všechny databáze. Pod výběrem SQL databází můžeme dělat samozřejmě zálohy jednotlivých databází. Dále proklikáme průvodce, kde není nutné nic měnit. Ihned po průvodci se spustí úvodní vytvoření repliky což je vidět na obrázku 34. Vidíme v přehledu obě vytvořené skupiny i se statusy a dále průběh zálohování Exchange a některých databází z SQL.

Co se týče zálohy samotného DPM2010 doporučení je dělat zálohy databáze na páskové mechaniky, nebo pro větší firmy existují scénáře i zálohy více DPM mezi sebou.

| <b>Monitoring</b><br><b>Protection</b>                          | m<br>Recovery<br>--          | <b>Reporting</b><br><b>Manage</b> |  |  |
|-----------------------------------------------------------------|------------------------------|-----------------------------------|--|--|
| Protection group<br>Group by:                                   |                              |                                   |  |  |
| Search list below                                               |                              |                                   |  |  |
| Protection Group Member /                                       | Type                         | <b>Protection Status</b>          |  |  |
| Protection Group: Protection Group 1 Clients (Total members: 2) |                              |                                   |  |  |
| Ħ<br><b>Computer: WIN7.PRITSE.local</b><br>$\pm$                |                              |                                   |  |  |
| Ħ<br>$\pm$<br>Computer: winxp.pritse.local                      |                              |                                   |  |  |
| Protection Group: Protection Group 2 SBS (Total members: 13)    |                              |                                   |  |  |
| $\Box$ Computer: sbs.PRITSE.local                               |                              |                                   |  |  |
| First Storage Group                                             | <b>Exchange Data</b>         | Replica creation in progress      |  |  |
| SBS\SHAREPOINT\master                                           | <b>SQL Data</b>              | $\bullet$ ok                      |  |  |
| SBS\SHAREPOINT\model                                            | <b>SOL Data</b>              | $\bullet$ ok                      |  |  |
| SBS\SHAREPOINT\msdb                                             | <b>SOL Data</b>              | (i) Replica creation in progress  |  |  |
| SBS\SHAREPOINT\STS_Config                                       | <b>SOL Data</b>              | <b>OOK</b>                        |  |  |
| SBS\SHAREPOINT\STS SBS 1                                        | <b>SOL Data</b>              | $\bullet$ ok                      |  |  |
| SBS\SQLEXPRESS\ Alfa                                            | <b>SOL Data</b>              | $\bullet$ ok                      |  |  |
| SBS\SQLEXPRESS\_AlfaOrg                                         | <b>SQL Data</b>              | (i) Replica creation in progress  |  |  |
| SBS\SQLEXPRESS\Data                                             | <b>SQL Data</b>              | (i) Replica creation in progress  |  |  |
| Details:<br><b>First Storage Group</b>                          |                              |                                   |  |  |
| <b>Status:</b>                                                  | Replica creation in progress |                                   |  |  |

*Obrázek 34 - přehled skupin pro zálohování*

Tímto postupem jsme nastavili řekněme základní zálohování. Zálohování už je potom pouze o širším výběru, o delší době "skladování" záloh, ale pro naše testovací účely to bohatě stačí.

## **3.6 Možnosti obnovy zálohovaných dat 3.6.1 Obnova uživatelských dat**

Obnova uživatelských dat je velice jednoduchá a intuitivní. Na počítači **Win7** Vidíme v liště ikonku *Data Protection Manager Client.* Po otevření se nám otevře okno *Summary* jak je vidět na obrázku 35. Zde vidíme několik důležitých informací. Jako je například objem zálohovaných dat, poslední provedenou synchronizaci, před kolika hodinami byla synchronizace provedena, jak často se má provádět, možnost spustit synchronizaci nyní atd. Pod položkou *Company Protection Policy* může uživatel nahlédnout do pravidel zálohování nastavených administrátorem.

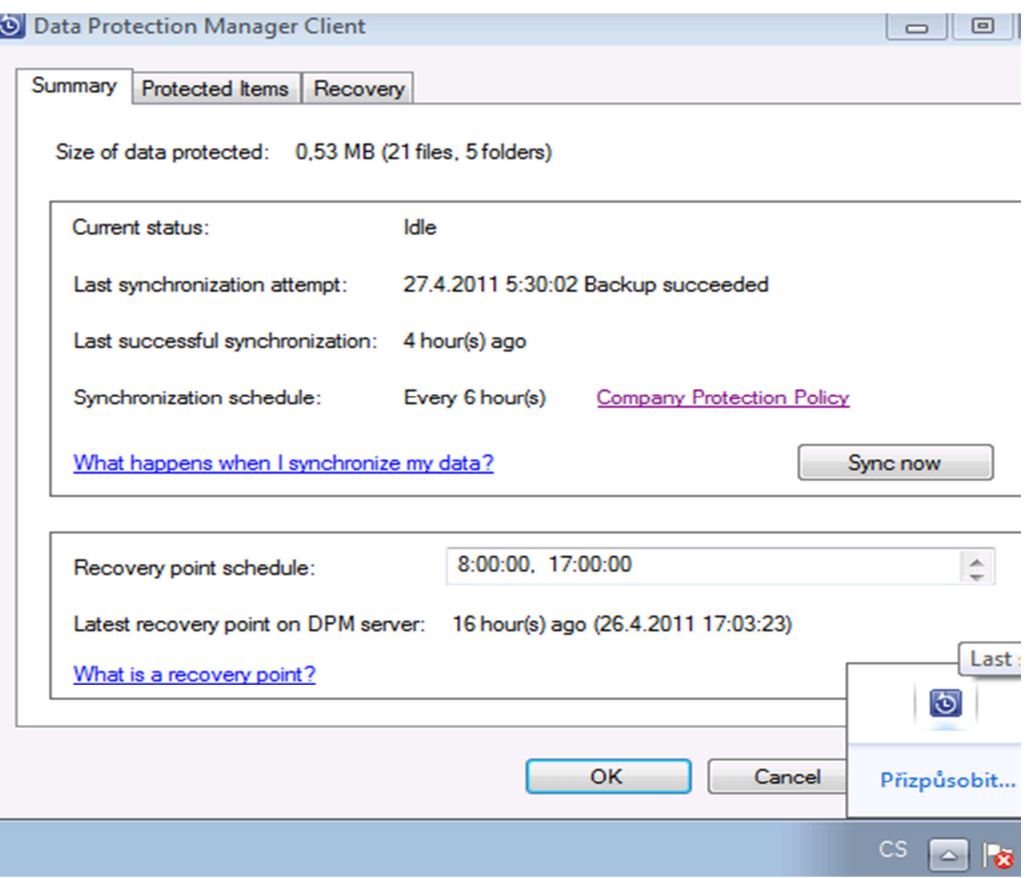

*Obrázek 35 - náhled DPM client*

Na další záložce *Protected Items* má uživatel možnost přidávat vlastní složky do zálohování. Jelikož jsme tuto možnost povolili při vytváření skupiny. Můžeme zkusit přidat další složku k těm, co byly nastaveny při vytváření skupiny. Vytvoříme na adresář !Zaloha na C:\ obrázek 36 a do něj nějaké dokumenty a přidáme jej k zálohovaných složkám. Poté spustíme synchronizaci. Jak se můžeme přesvědčit na obrázku 36, DPMClient zabírá do 9 MB paměti a i při běžící synchronizaci zatíží procesor maximálně 5%. Vše je děláno velmi jednoduše a srozumitelně. Myslím si, že člověk pracující na počítači by neměl mít žádný problém s vlastním nastavením složek k zálohování. Zde se pak dostáváme k opačnému problému, aby si nezálohoval složek až zbytečně moc a zbytečná data. Zde mám jednu výtku. Nenašel jsem v administraci jednoduše informaci o tom, že si uživatel přidat složku k zálohovaným.

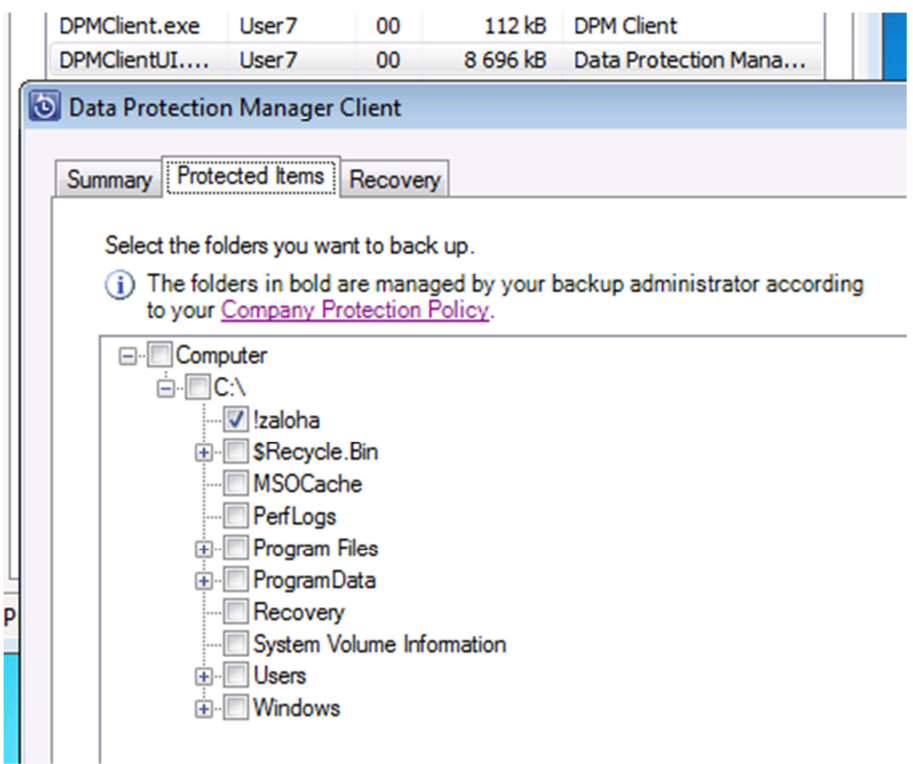

*Obrázek 36 - přidání vlastní složky k zálohám*

Nyní vyzkoušíme samotné obnovení, které je velice jednoduché a intuitivní. Jsou zde dvě možnosti, buď obnova z administrační konzole DPM přímo ze serveru a nebo si uživatel může obnovit soubory sám. Vyzkoušíme obnovu ze strany uživatele. Uživatel může zjistit například, že si jeden soubor smazal a druhý například omylem přepsal. Nemusí propadat panice. Stačí otevřít **DPMClienta** přesunout se na záložku *Recovery* a zde vidí všechny body zálohy, které jsou uložené na Srv2008 obrázek 37.

| « c-Vol > Izaloha |             |                                                                                                    | $4+$<br>٠      | Prohledat: Izaloha |
|-------------------|-------------|----------------------------------------------------------------------------------------------------|----------------|--------------------|
|                   | Nová složka |                                                                                                    |                | 驅                  |
| lba               |             | ∽<br>Název položky                                                                                                    | Datum změny    | Typ                |
| ázky              |             | Nový rastrový obrázek                                                                                                    | 27.4.2011 9:47 | Rastrový obrázek   |
| ٠a                |             | Nový textový dokument                                                                                                    | 27.4.2011 9:47 | Textový dokument   |
| ıč                |             | <b>O</b> Data Protection Manager Client                                                                                                    |                | $\Box$             |
|                   | Ξ           | Recovery<br><b>Protected Items</b><br>Summary<br>Using the Data Protection Manager Client, you can recover your data irrespective of which compute<br>you backed it up from. To recover your data, you must know the name of the DPM server on to whic<br>was backed up. Contact your backup administrator for this information.<br>Search for recovery points on: SRV2008.PRITSE.local |                |                    |
|                   |             | Time<br>τ                                                                                                    | Link           |                    |
|                   |             | □ Computer: WIN7.PRITSE.local                                                                                                    |                |                    |
|                   |             | 27.4.2011 10:01:06                                                                                                    | Open           |                    |
|                   |             | 27.4.2011 5:30:08                                                                                                    | Open           |                    |
|                   |             | 26.4.2011 17:03:23                                                                                                    | Open           |                    |

*Obrázek 37 - postup obnovy souborů*

Nyní již stačí kliknout na *Open…* a otevře se složka se zálohami, s kterými se dá běžně pracovat, takže je uživatel může vzít a zkopírovat si je například na plochu. Méně zkušený uživatel může samozřejmě požádat administrátora a ten má možnost z administrační konzole obnovit soubor například do původního umístění. Dá se to například využít i pro sledování změn souboru.

## **3.6.2 Obnova aplikačních dat SBS**

Nyní vyzkoušíme obnovu mnohem důležitějších dat a to je například databáze **Exchange**. Exchange jsou všechny emaily ve společnosti. Ztráta takových dat by nejednomu zaměstnanci, ale hlavně administrátorovi způsobila infarkt. Nasimulujeme si řekněme poškození databáze. Uděláme to následovně. Na **SBS**  zastavíme službu *Microsoft Exchange Information Store.* Přesuneme se do složky, kde je uložená databáze Exchange **C:\Program Files\Exchsrvr\MDBDATA** a zde přejmenujeme databázi **priv1.edb** na priv1.edb.old a **priv1.stm** na priv1.stm.old. Nyní nastartujeme službu *Microsoft Exchange Information Store* a přesuneme se do *Exchange System Manage,* kde se proklikáme k databázi *Mailbox store (SBS)* u které je šipka dolů.

Nastartování se samozřejmě nepovede. Vše je vidět pro ukázku na obrázku 38. Naštěstí tu máme zachránce v podobě DPM.

| Services <mark>»</mark>                              | <b>Exchange System Manager</b>                                                                                                    |  |  |  |  |
|------------------------------------------------------|----------------------------------------------------------------------------------------------------|--|--|--|--|
| Eile<br>Help<br>Action<br>View                       | Eile<br>Action<br>Window<br>Help<br>View                                                                                                    |  |  |  |  |
| đ<br>B<br>晒<br>◙                                     | 没<br>$E \times E$<br>臼<br>回<br>B<br>18 国                                                                                                    |  |  |  |  |
| Services (Local)<br>龝<br>Neti<br>Sha<br>Desc<br>Enat | Servers<br>⊟<br><b>First Storage Group</b><br>▲<br><b>SBS</b><br>⊟<br>Name<br><b>Jet</b> Queues<br>Mailbox Store (SBS)<br>First Storage Gr<br>Public Folder Store (SBS)<br>□ rd Mailbox Stor<br><b>Co. As Rublic Folder</b><br>$\left  \right $ |  |  |  |  |
| comj<br>over                                         | is stopped, remote desktop sharing will<br>Microsoft Exchange Information Store                                                                                                    |  |  |  |  |
|                                                      | be unavailable. If this corvice is disabled.<br>any services the C:\Program Files\Exchsrvr\MDBDATA<br>will fail to start                                                                                                    |  |  |  |  |
|                                                      | Edit<br>Eile<br>Favorites<br>Tools<br>View<br>Help                                                                                                    |  |  |  |  |
|                                                      | Address C:\Program Files\Exchsrvr\MDBDATA                                                                                                    |  |  |  |  |
|                                                      | Name<br>Size<br>Type                                                                                                    |  |  |  |  |
|                                                      | COO.chk<br>Recovered Fil<br>8 KB                                                                                                    |  |  |  |  |
|                                                      | $\equiv$ E00.log<br><b>Text Documer</b><br>5120KB                                                                                                    |  |  |  |  |
|                                                      | oriv1.edb.old<br>OLD File<br>4 104 KB                                                                                                    |  |  |  |  |
|                                                      | priv1.stm.old<br>OLD File<br>4 104 KB                                                                                                    |  |  |  |  |

*Obrázek 38 - postup zastavení Exchange*

| <b>Monitoring</b><br><b>Protection</b>                                                                                                    | <b>Reporting</b><br><b>Management</b><br>Recovery<br>m<br>ш                                                                                                    |
|----------------------------------------------------------------------------------------------------|----------------------------------------------------------------------------------------------------|
| <b>Browse</b><br>Search<br>$\mathcal{L}$                                                                                                    |                                                                                                    |
| ected data:                                                                                                    | First Storage Group<br>Recovery points for:                                                                                                    |
| ver:<br>Filter<br>Clear<br><b>Ca</b> , Recoverable data<br>白雪 PRITSE.local<br>⊟… ∃ SBS<br><b>Elles All Protected Exchange Data</b><br><b>First Storage Group</b><br><b>E</b> <sub>soL</sub> All Protected SQL Instances<br><b>E-3a SBS\SHAREPOINT</b><br>master<br>model<br>msdb<br><b>STS Config</b><br>STS_SBS_1<br>E Co SBS\SQLEXPRESS<br>白…目 WIN7 | Available recovery points are indicated in<br>Select the date from the calendar and th<br>$\mathbf{1}$ 2011<br>duben<br>list for the recovery points that you want.<br>Actions pane to open the Recovery Wiz<br><b>duben 2011</b><br>Recovery date: dubna 27 2011<br>po út st čt pá so ne<br>$\overline{2}$<br>3<br>Recovery time:<br><b>Latest</b><br>8<br>9<br>10<br>5<br>6<br>15<br>14<br>16<br>17<br>13<br>Recover from:<br>Disk S<br>21 22 23 24<br>19<br>20<br>18<br>25 26 27 28 29 30 |
| All Disconnected Clients<br><b>Josef data</b><br>由 <b>i</b> WINXP                                                                                                    | Path:  All Protected Exchange Data<br>Search list below                                                                                                    |
|                                                                                                    | Recoverable Item<br>Last Modified<br>Size                                                                                                    |
|                                                                                                    | <b>Mailbox Store</b><br>Show all recovery points<br>Public Folder<br>Recover                                                                                                    |

*Obrázek 39 - postup obnovy Exchange databáze*

Otevřeme na **Srv2008** *DPM2010 Administrator Console* najedeme na položku *Recovery.* Zde máme strom obnovitelných počítačů, serverů a pod každým poté obnovitelné položky. Vše je jednoduše tříděné podle aplikace. To je jedna z věcí, která je na DPM velice sympatická. Jak vidíme na obrázku 39, nemusíme hledat a zjišťovat, který soubory patří k jaké aplikaci. V náhledu vidíme například **SQL instance.** Pod položkou *SBS\SHAREPOINT* jednotlivé databáze k obnovení. Můžeme obnovit celý sharepoint, nebo v případě potřeby jednotlivou databázi.

My potřebujeme obnovit Exchange. Ten je pod položkou *All protected Exchange Data*. Otevřeme položku *First Storage Group.* V pravé části okna vidíme kalendář, kde můžeme listovat mezi dny a vybírat například v případě potřeby starší databázi, například pokud je v databázi nějaká chyba která se již nachází v poslední záloze.

V dolní části již vidíme samotnou databázi *Mailbox Store (SBS).* Po stisknutí

pravého tlačítka nemáme moc možností na výběr, což nám nevadí. Jediná pro nás potřebná možnost je tam. Dáme tedy *Recover…* Což spustí jednoho z mnoha průvodců. Pod položkou *Select recovery type* necháme možnost obnovy do původního místa jako na obrázku 40.

| Steps:                                           |                          |                                                                                                    |  |
|--------------------------------------------------|--------------------------|----------------------------------------------------------------------------------------------------|--|
| Review recovery selection                        |                          | Recover to original Exchange Server location                                                                                    |  |
| Select recovery type                             |                          | First Storage Group\Mailbox Store (SBS) on sbs.PRITSE.local<br>The existing database and files will be overwritten by recovery. |  |
| Specify recovery options                         | Copy to a network folder |                                                                                                    |  |
| Summary                                          |                          |                                                                                                    |  |
| Recovery status                                  | Copy to tape             |                                                                                                    |  |
| <b>Summary</b><br>Review your recovery settings. |                          |                                                                                                    |  |
| Steps:                                           | Recovery point:          | Latest (Unsynchronized data on the server will be app                                                                           |  |
| Review recovery selection                        | Recovery media:          | <b>Disk</b>                                                                                                    |  |
| Select recovery type                             | Source:                  | First Storage Group on sbs.PRITSE.local                                                                                         |  |
| Specify recovery options                         | Destination:             | First Storage Group on sbs.PRITSE.local                                                                                         |  |
| Summary                                          | Notification:            | <b>No</b>                                                                                                    |  |
| Recovery status                                  | Recovery items           |                                                                                                    |  |
|                                                  | Recovery item:           | First Storage Group\Mailbox Store (SBS)                                                                                         |  |
|                                                  | Details:                 |                                                                                                    |  |
|                                                  | <b>Database Files</b>    | Destination                                                                                                    |  |
|                                                  | a) priv1.edb             | C:\Program Files\Exchsrvr\md                                                                                                    |  |
|                                                  | priv1.stm                | C:\Program Files\Exchsrvr\md                                                                                                    |  |

*Obrázek 40 - průvodce obnovou databáze*

V dalším kroku *Specify recovery options* necháme zaškrtnutou možnost *Mount the databases after they are recovered.* Což znamená, že by se databáze měla rovnou připojit a být funkční.

Položka *Summary* je též vidět na obrázku 40, kde je jasně vidět, že databáze, které se obnoví, jsou ty, které jsme dříve přejmenovali. Nyní již stačí kliknout *Recover.*

Recovery status hlásí *Successful.* Nyní se přesuneme zpět na **SBS**, abychom

zjistili stav obnovy. Jak je vidět na obrázku 41 databáze je na svém místě a v *Exchange System Manager* můžeme vidět, že je připojená bez červené šipky. Vyzkoušení otevření outlooku na stanici je už pouhá formalita…

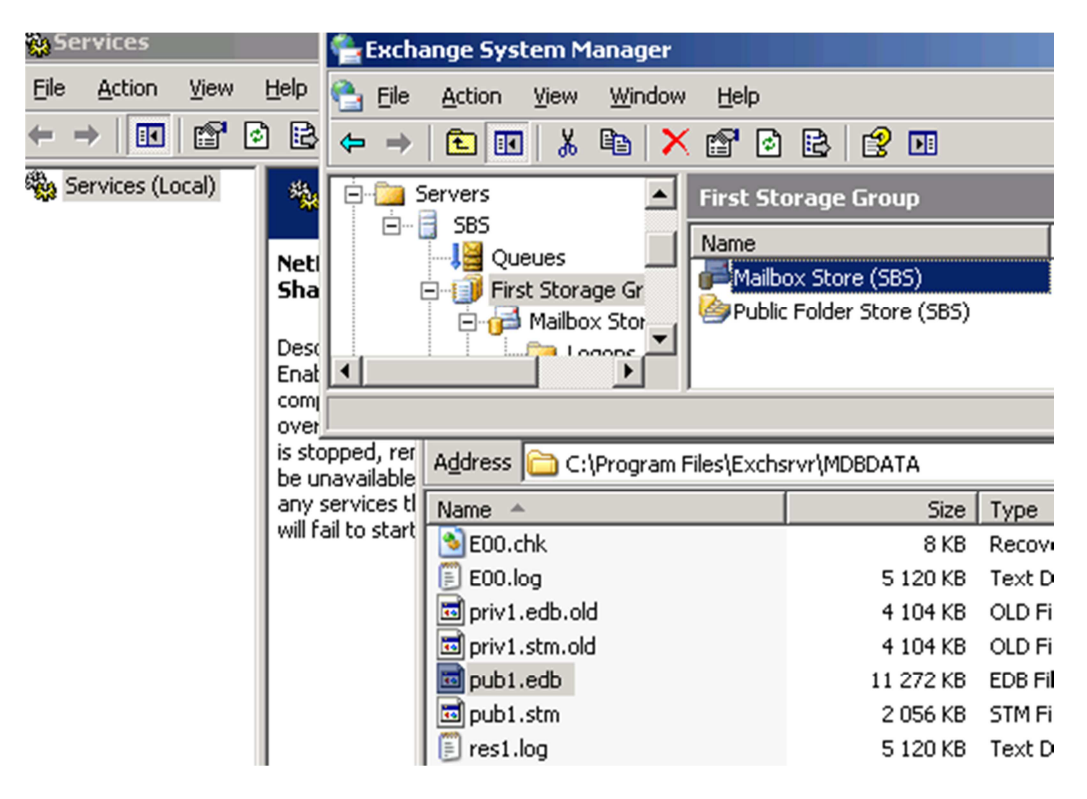

*Obrázek 41 - úspěšné obnovení Exchange*

Všechny úkony jsou na DPM dělány pomocí správcům SBS serverů dobře známých průvodců. Toto poměrně dost oceňuji. Minimalizuje to možnost chyby, vždy v každém kroku poměrně jasně víme co po nás DPM žádá.

#### **4 Závěr**

V práci se podařilo splnit všechny vytyčené cíle. Podařilo se ve virtuálním prostředí rozjet síť s dvěma servery a dvěma klientskými stanicemi. V pracovní skupině nebylo zprovoznění vůbec jednoduché. Velmi zarážející je fakt, že je tento scénář ze strany Microsoftu opomíjen. Vše se povedlo zdárně nakonfigurovat a k samotnému běhu Hyper-V nemám žádné připomínky. Splnil veškeré požadavky, které na něj byly kladeny. Virtualizované systémy i s malou přiřazenou operační pamětí pod hladinou doporučovaných hodnot měly rychlou odezvu a fungovaly bez problémů i při současném běhu všech čtyř. Vytížení procesoru se pohybovalo v řádu procent maximálně do 20%. Síťové spojení z a do virtuálních strojů fungovalo též bez problémů. Pro větší počet souběžně běžících systémů by byla akorát potřeba větší operační paměť.

Co se týče samotného Data Protection Manager 2010 jsem trošku v rozpacích. Přes prvotní nadšení po přečtení propagačních materiálů, jak je super, intuitivní a jednoduchý, se ihned při prvotní konfiguraci objevily poměrně nepříjemné problémy, které jsou způsobeny "by design". Při potřebě zálohovat například Exchange 2003, nebo Windows XP se administrátor nevyhne ručním zásahům, případně instalaci aktualizací a DPM agenta. V organizaci s desítkami PC běžících na Windows XP to zabere mnoho času.

Po překonání těchto obtíží, již DPM fungoval spolehlivě. Je otázkou, jak se bude DPM Agent chovat při velkých objemech dat, ale systém zálohování pomocí bloků a VSS se zdá být pro zálohování velkého objemu dat ideální.

Zálohování serverů je pomocí DPM asi to nejpříjemnější. Výběr zálohování podle aplikace velice usnadňuje práci. Rychlost a četnost záloh zajišťuje kontinuitu a takřka okamžitou dostupnost.

Abychom pouze nechválili. I za tu krátkou dobu a omezené možnosti testování se objevily některé problémy. Nejzásadnějším problémem je podle mě nemožnost přidat jeden počítač do dvou Protection groups. Například nepotřebujeme dvakrát za den kontrovat a zálohovat system state u každé stanice, ale například jednou za týden by to bylo příhodné. Na druhou stranu důležité dokumenty bychom rádi

uživatelům zálohovali každý den. U serverů je to ten samý problém. Zřejmě se administrátor dostane k tomu, že "pro jistotu" bude zálohovat vše méně častěji. Dalším problémem pro mnoho firem může být špatná podpora dalších (neMicrosoft) systémů. Licenční a cenová politika je též diskutabilní.

DPM je evidentně mířen spíše do většího homogenního prostředí. Při nasazení je opravdu důležitá příprava a promyšlení zálohovacích skupin, tak aby administrátor nemusel řešit každou stanici zvlášť.

Ukázali a popsali jsme si základní postupy zálohování pomocí DPM. Dále už by se dalo spíše rozšiřovat a popisovat další možnosti, které spíše slouží k informativním účelům. Například DPM disponuje v reportingu opravdu působivými grafy a tabulkami.

O DPM bych doporučil uvažovat administrátorům sítí postavených na Microsoft technologiích v počtu aspoň několika desítek stanic a více servery.

Závěrem bych podotkl, že nejlepším testovacím prostředím je ostrý provoz.

## **5 Seznam použité literatury**

1. TULLOCH, Mitch. *Understanding Microsoft Virtualization Solutions : From the Desktop to the Datacenter* [online]. second edition. Redmond, Washington : Microsoft Press, 2011 [cit. 2011-04-19]. Dostupné z WWW: <http://download.microsoft.com/download/5/B/4/5B46A838-67BB-4F7C-92CB-EABCA285DFDD/693821ebook.pdf>. LCCN:2010920178. [e-kniha]

*2.* Microsoft Corporation. *Microsoft Hyper-V Server 2008 R2 Getting Started Guide* [online]. [s.l.] : [s.n.], 2011 [cit. 2011-04-24]. Dostupné z WWW: <http://go.microsoft.com/fwlink/?LinkId=158005>.

3. Intel Corporation. *Www.intel.com* [online]. 2011 [cit. 2011-04-20]. Specifications. Dostupné z WWW: <http://ark.intel.com/Product.aspx?id=35568>.

4. ARMSTRONG, Ben. *Virtual PC Guy's Blog* [online]. 2011 [cit. 2011-04-21]. Configuring Remote Management of Hyper-V Server - in a workgroup. Dostupné z www.

<http://blogs.msdn.com/b/virtual\_pc\_guy/archive/2010/11/11/configuring-remotemanagement-of-hyper-v-server-in-a-workgroup.aspx>

5. AMARIS, Chris; MINTY, Alec; MORIMOTO, Rand. *Microsoft System Center Enterprise Suite Unleashed*. First printing. Printed in the United States of America : Pearson Education, Inc., 2010. 1040 s. ISBN 9780672333194. [kniha]

6. Microsoft Corporation. *Microsoft System Center* [online]. 2011 [cit. 2011-04- 23]. Produkty System Center. Dostupné z WWW: <http://www.microsoft.com/cze/systemcenter/produkt/produkty-systemcenter.aspx>.

7. Microsoft Corporation. *System Center TechCenter* [online]. 2011 [cit. 2011-04- 27]. DPM 2010 System Requirements. Dostupné z WWW: <http://technet.microsoft.com/en-us/library/ff399554.aspx>.

8. Microsoft Corporation. *System Center Licencování a ceny* [online]. [s.l.] : [s.n.], 2010 [cit. 2011-04-23]. Dostupné z WWW: <http://download.microsoft.com/download/SystemCenterLicensingandPricing061 0CZ\_partner.pdf>.

*9.* Microsoft Corporation. *System Center TechCenter* [online]. 2010, May 28, 2010 [cit. 2011-04-20]. Installing Protection Agents Manually. Dostupné z WWW: <http://technet.microsoft.com/en-us/library/bb870935.aspx>. [webová stránka]

10. Microsoft Corporation. *Designing, Deploying, and Managing a Network Solution fot the Small and Medium-Sized Business*. [s.l.] : [s.n.], 2003. 683 s. PN: X10-11028.

## **Internetové zdroje:**

http://www.microsoft.com/systemcenter/ http://technet.microsoft.com/systemcenter/ http://blogs.msdn.com/b/virtual\_pc\_guy/ http://www.zive.cz

## **6 Přílohy**

## **6.1 Seznam obrázků**

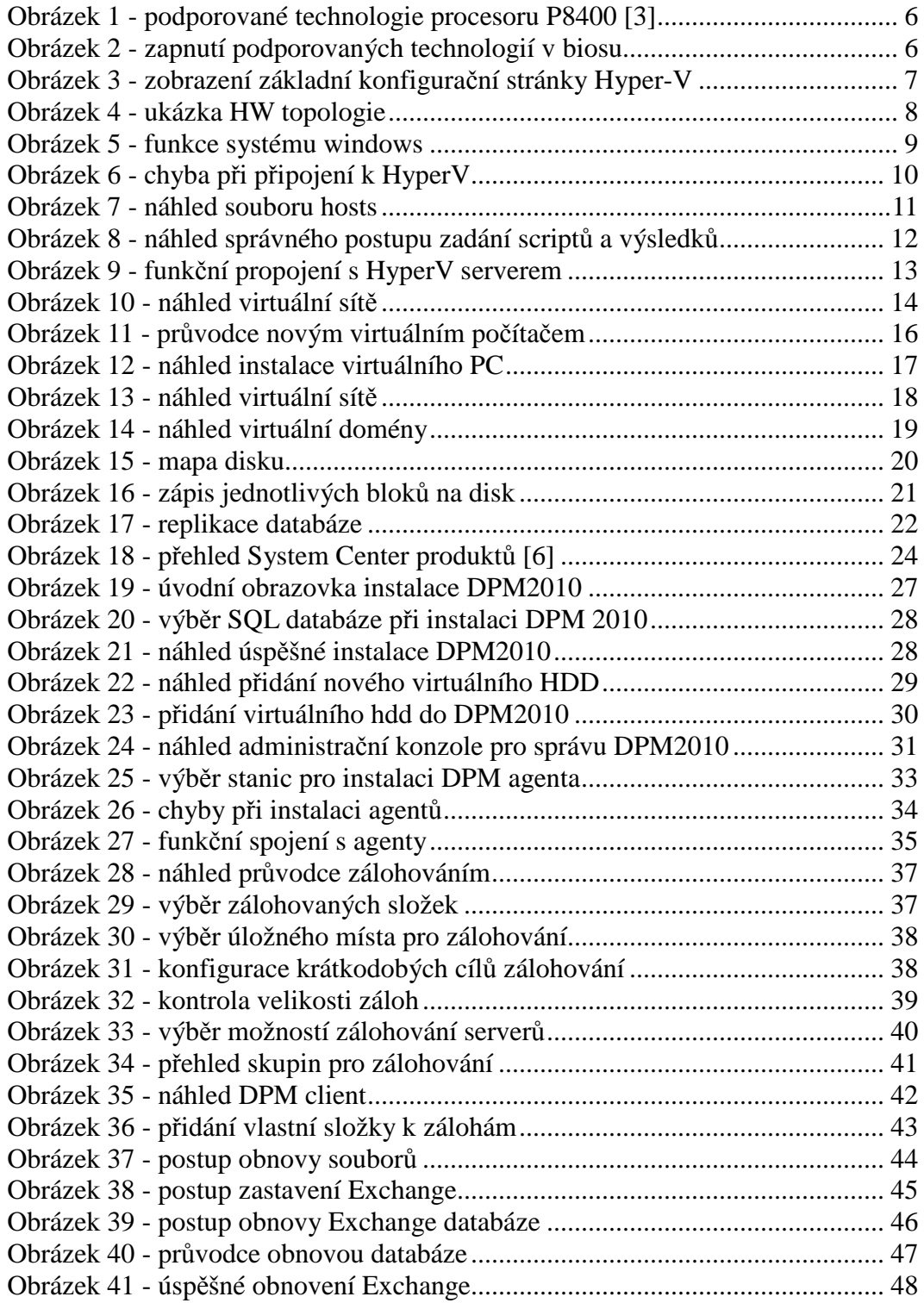